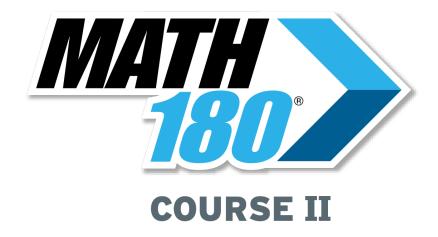

# Using SAM Central With MATH 180 Course II

July 2021

© Houghton Mifflin Harcourt Publishing Company Quantile is a registered trademark of MetaMetrics, Inc.

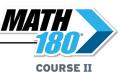

# **Table of Contents**

| SAM Central and Student Achievement Mai           | nager 4                                 |
|---------------------------------------------------|-----------------------------------------|
| Logging In to SAM Central                         | 5                                       |
| SAM Central Home Screen                           |                                         |
| Class Widget                                      |                                         |
| Gateway                                           |                                         |
| Teacher Profile                                   |                                         |
| Add Class                                         |                                         |
| Log Out                                           |                                         |
| Class Screen                                      | 9                                       |
| Data Snapshots                                    |                                         |
| Learning Resources                                | 12                                      |
| MATH 180 Curriculum                               | 12                                      |
| Student Software Access                           | 12                                      |
| Brain Arcade                                      | 12                                      |
| Classroom Games                                   | 13                                      |
| Standards Alignments                              |                                         |
| Glossary                                          |                                         |
| mTools                                            |                                         |
| mVideos                                           |                                         |
| Professional Learning Videos                      |                                         |
| Downloadables                                     |                                         |
| Quick Reference Card                              |                                         |
| Ask an Expert                                     | 20                                      |
| MATH 180 Curriculum                               |                                         |
| Block Overview Screen                             | 22                                      |
| Topic Overview Screen                             |                                         |
| Lesson Screen                                     |                                         |
| Groupinator <sup>®</sup>                          |                                         |
| Performance Task Lesson                           |                                         |
| mSkills Assessment                                | 36                                      |
| <b>MATH 180</b> Interactive Whiteboard Technology | ogy 38                                  |
| Onscreen Tools                                    |                                         |
| IWB Tools                                         |                                         |
| Lesson Navigation Menu                            |                                         |
| Do Now!                                           |                                         |
| Rotation                                          | • • • • • • • • • • • • • • • • • • • • |
| Connect                                           |                                         |
| Set Up                                            |                                         |
| Try It                                            |                                         |
| Guided Learning                                   |                                         |
| Model                                             |                                         |
| Practice                                          |                                         |
| Summarize & Assess                                |                                         |
| Tools & Resources                                 | 43                                      |

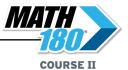

| Educator Access to Student Software                           | 44  |
|---------------------------------------------------------------|-----|
| Accessing the Student Software                                |     |
| Viewing the Student Software                                  | 45  |
| MATH 180 Program Settings                                     | 47  |
| Program Settings in SAM Central                               |     |
| Class Profile                                                 |     |
| Roster & Enrollment                                           |     |
| Student Profiles                                              |     |
| Usernames & Passwords                                         | 51  |
| Class Settings                                                |     |
| Student Digital Portfolio                                     | 53  |
| MATH 180 Program Settings in SAM                              |     |
| Enrolling Students                                            |     |
| Points of Entry                                               | 56  |
| The Student Digital Portfolio                                 | 58  |
| Accessing the Student Digital Portfolio                       |     |
| Managing the Student Digital Portfolio                        |     |
| Administrator View                                            | 60  |
| The Inbox Tab                                                 |     |
| The Student Work Tab                                          |     |
| Detail View—Explore Zone Simulation                           |     |
| Detail View—mŚkills                                           | 64  |
| MATH 180 Reports                                              | G E |
| Accessing Reports                                             |     |
| Scheduling Reports                                            |     |
| Printing Reports                                              |     |
| Saving a Report as a PDF                                      |     |
| MATH 180 SAM Reports                                          |     |
| Running Reports in SAM                                        |     |
| MATH 180 Course II Results Summary Report                     | 69  |
| Class Analytics                                               | 70  |
| Software Performance                                          |     |
| Software Usage                                                |     |
| Overall Mastery                                               |     |
| Zone Progress                                                 |     |
| Current Quantile                                              |     |
| Quantile Growth                                               | _   |
| Mindset ScanStudent Analytics                                 |     |
| Student AnalyticsStudent Analytics—Overview                   |     |
| Student Analytics—Overview  Student Analytics—Performance Tab |     |
| Student Analytics—Usage Tab                                   |     |
| Student Analytics—Common Core Tab                             |     |
| Student Analytics—Brain Arcade Tab                            |     |
| Student Analytics—Math Inventory Tab                          |     |
| Administrator Franctions - Monoring Lieuwes and Francisco     |     |
| Administrator Functions: Managing Licenses and Enrolling      |     |
| Teachers                                                      |     |
| Activating Licenses                                           |     |
| Enrolling Teachers                                            | 83  |
| Technical Support                                             | 84  |

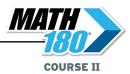

## SAM Central and Student Achievement Manager

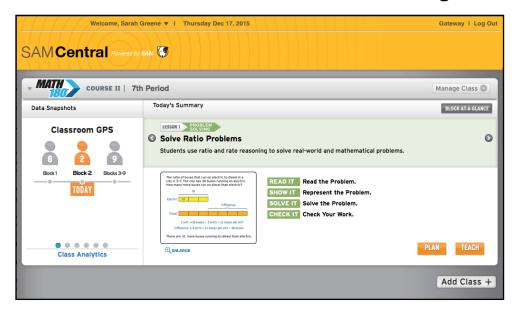

SAM Central provides teachers with student data, classroom management, and instructional resources they need for successful implementation, effective teaching, and differentiated instruction.

The Student Achievement Manager (SAM) powers SAM Central. SAM is the underlying system that stores and controls all user information. SAM Central draws on that information to allow teachers to create classes, enroll students, customize students' learning experiences, track progress, monitor performance in the software, and generate reports on student and class work.

#### Using SAM Central, teachers can:

- Enroll students in programs and change settings for students and classes
- Customize students' learning experiences and track their progress
- Monitor student performance in the software and plan data-driven instruction
- Group students for differentiated instruction
- Use the interactive whiteboard tools in the MATH 180 Teaching Space to project class lessons
- Evaluate and monitor student work in mSkills assessments

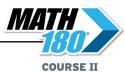

# **Logging In to SAM Central**

Open the SAM Central Login screen using the URL link from the Hosting Activation email. The SAM Central Login screen appears.

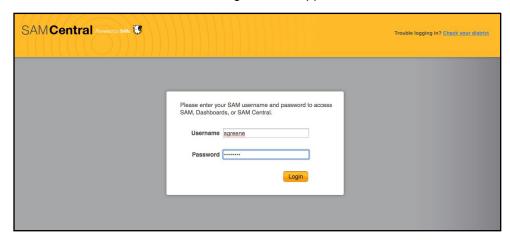

Use the username and password on the teacher profile in SAM (provided by the school or district administrator) to log in to SAM Central. Teachers go directly to their SAM Central Home screen (*page 6*).

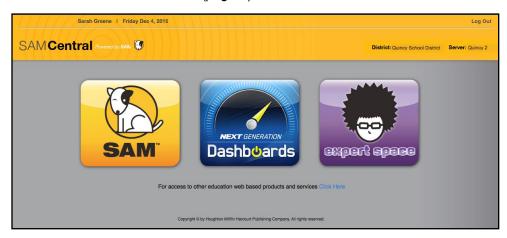

Administrators will see the SAM Central Access screen with the SAM icon and icons for other district programs.

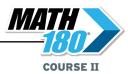

#### SAM Central Home Screen

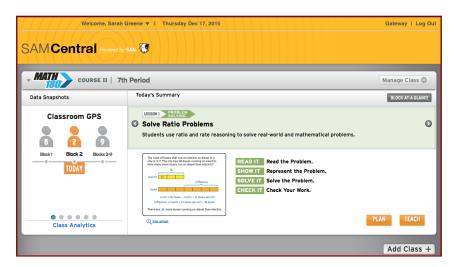

The SAM Central Home screen shows student progress and performance in MATH 180 as well as an overview of the current lesson and other functions for class and program management. Data for each class is in a Class Widget.

#### Class Widget

Each Class Widget contains the following sections:

- Data Snapshots: Data Snapshots provide an overview of student performance and usage. MATH 180 Course II data is updated in real time. Click the dots to scroll through the snapshots.
- Today's Summary: Today's Summary displays information for that day's lesson. Click the Plan button to open the Class screen (page 9). Click the Teach button to open the MATH 180 Interactive Whiteboard Technology (page 38). Click Block at a Glance or Topic at a Glance to see all of the Block's or Topic's lessons, with the day's lesson highlighted.

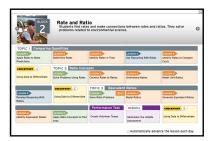

- Manage Class: Click the Manage Class button to open a pull-down menu of MATH 180 Program Settings (page 47).
- Class Analytics: Click the Class Analytics link to open the Class screen (page 70) and view MATH 180 class and student reports.

Click the class name in the top bar to expand or collapse the Class Widget.

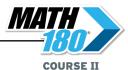

#### Gateway

Clicking the **Gateway** link at the top of the Home screen opens a pull-down menu. This menu contains links to SAM, the Product Support site, and any other sites or services that the teacher is entitled to. Click an icon to open that program in a separate browser window.

#### **Teacher Profile**

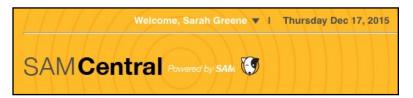

Clicking the teacher's name in the Welcome line of the Home screen opens the My Profile screen, which shows the teacher's profile information.

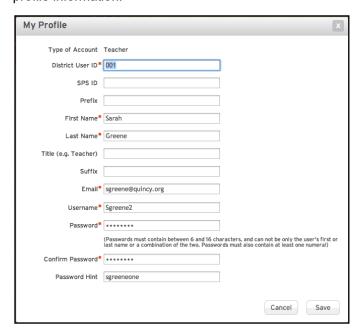

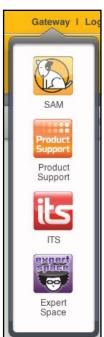

Enter or change information on the profile, then click **Save** to save any changes. To close the screen without saving changes, click **Cancel** or the "**X**" icon at the top of the screen.

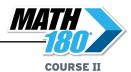

#### **Add Class**

Click the **Add Class** button under the Class Widget to add a class.

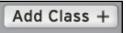

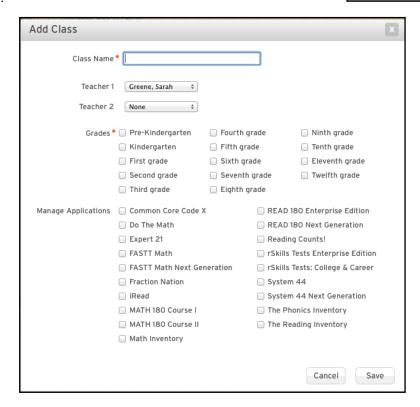

Enter a name for the class in the Class Name field. Choose the teacher(s) for the class by clicking the pull-down menus and clicking a teacher name.

Select which grades are in the class by clicking the appropriate checkboxes.

Select which programs are being used in the classroom by clicking the appropriate checkboxes under Manage Applications.

Click **Save** to save any changes. To close the screen without saving changes, click **Cancel** or the "**X**" icon at the top of the screen.

#### Log Out

Click the Log Out link to log out of SAM Central.

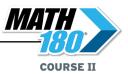

#### **Class Screen**

Clicking a link or button on the Class Widget opens the Class screen (except the **Teach** button, which opens the *MATH 180* Interactive Whiteboard Technology [page 38]).

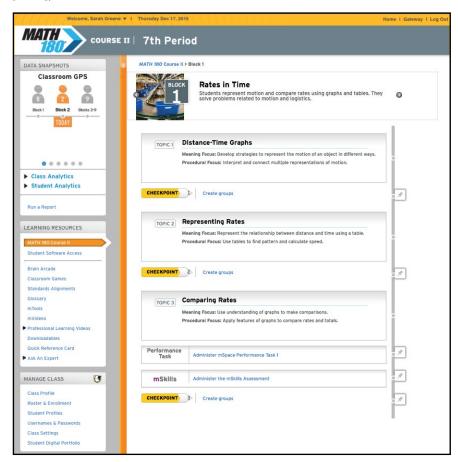

The Class screen consists of a navigation pane on the left side of the screen and a content display area on the right. The navigation pane has three areas:

- Data Snapshots: Provides an interactive overview of student performance and usage (page 10) as well as links to Class and Student Analytics (page 65).
- Learning Resources: Links to the MATH 180 curriculum and teacher tools, including the Groupinator (page 30). It also links to the Brain Arcade, mTools, and other downloadable resources.
- Manage Class: Allows teachers to set and change MATH 180 Program Settings (page 47) and access the Student Digital Portfolio (page 58).

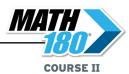

#### **Data Snapshots**

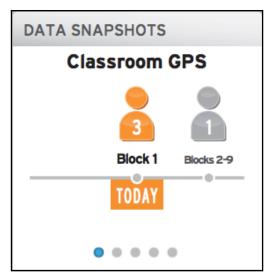

Data Snapshots give an overview of student performance and usage. Click the dots at the bottom of the graph to scroll through the different Data Snapshots.

Click the different areas of the data graphs to see detailed student information. Click the student's name to open the Student Analytics (page 77) for that student.

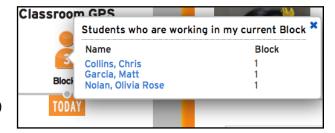

There are five different MATH 180 Data Snapshots:

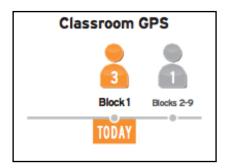

**Classroom GPS**: Classroom GPS shows which students are currently working in which

MATH 180 Block in the student software.

Average Session Time: Average Session Time displays the average daily time students spend in the *MATH 180* software. Click a column for detailed student information. Actionable data are displayed in red.

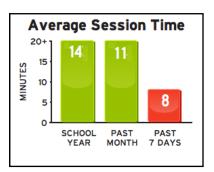

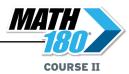

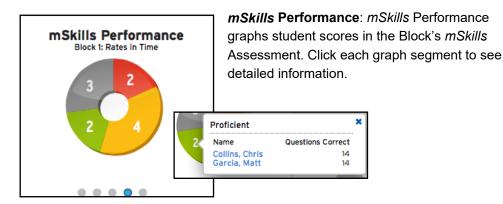

Learn Zone Velocity: Learn Zone Velocity measures student performance in the Learn Zone by graphing it into four quadrants: High Success Rate with a Low Average Time per lesson (students who are passing lessons at a rapid velocity, displayed in light green), High Success Rate with a High Average Time per lesson (students who are passing lessons at a good velocity, displayed in dark green), Low Success Rate and Low Average Time per

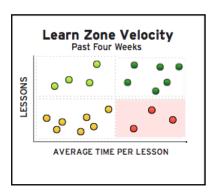

lesson (displayed in yellow), and Low Success Rate and High Average Time per lesson (displayed in red).

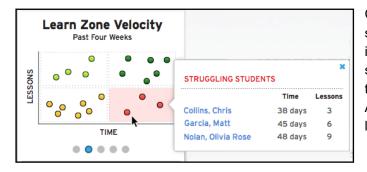

Clicking a quadrant shows detailed information on the student data listed in that quadrant.
Actionable data are listed in red.

Math Inventory Performance Level & Math Inventory Test Status: Data Snapshots also contain overviews of Math Inventory class data. For more information on these snapshots, see Using SAM Central With Math Inventory at the Math Inventory Product Support website (page 84).

The Data Snapshots area contains links to Class Analytics and Student Analytics. Click these links to see the class data organized into *MATH 180* reports (*page 65*).

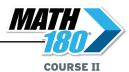

#### **Learning Resources**

The Learning Resources menu links to the *MATH 180* curriculum and teaching tools.

#### **MATH 180 Curriculum**

Click the *MATH 180* Curriculum link to open the *MATH 180* Curriculum screen. The *MATH 180* Curriculum section contains lesson plans, Anchor Videos, resources, and the Groupinator, organized by Block, Topic, and lesson. See *page 21* for more information on the *MATH 180* Curriculum section.

#### **Student Software Access**

Click **Student Software Access** to view the Educator Access to Student Software in SAM Central. See *page 44* for more information on this section.

#### **Brain Arcade**

Click Brain Arcade to open the Brain Arcade link.

The Brain Arcade link shows all the Brain Arcade games from the student software. Use the arrows at the top of the screen to scroll through the game icons. Click an icon to choose a game.

Click Play to open the selected Brain Arcade game in a separate browser window.

Click the bars below the game to view gamerelated teaching tools.

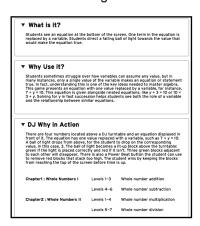

# Click What Is It? to see a

description of the game and its rules. Click **Why Use It?** to see a description of the math skills
involved in playing the game. Click the **In Action**link to see a list of curriculum connections
between the game and *MATH 180* skills.

Click **Teach** to open the *MATH 180* Interactive Whiteboard Technology (*page 38*).

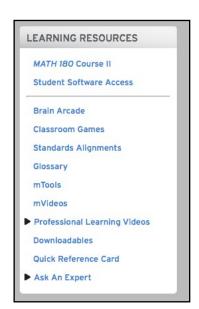

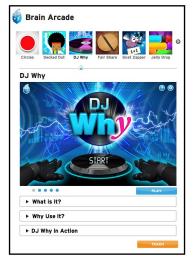

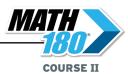

#### **Classroom Games**

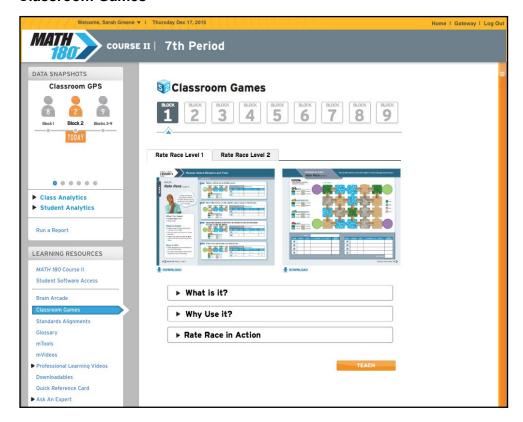

Click Classroom Games to open the Classroom Games link.

Classroom Games shows each Block's game from the mSpace. Click the Block number to view the game for that Block. Click the Level tabs to view the game levels that correspond to the three Topics in the Block. Click the mSpace pages to view the game pages in a separate browser window. To download the games, click the pages or the **Download** link.

Click the bars below the game to view game-related teaching tools.

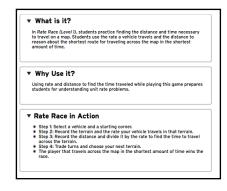

Click **What Is It?** to see a description of the game and its rules. Click **Why Use It?** to view the math skills involved in the game. Click the **In Action** link to see a list of curriculum connections between the game and *MATH 180* skills.

Click **Teach** to open the *MATH 180* Interactive Whiteboard Technology (*page 38*).

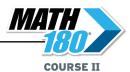

#### Standards Alignments

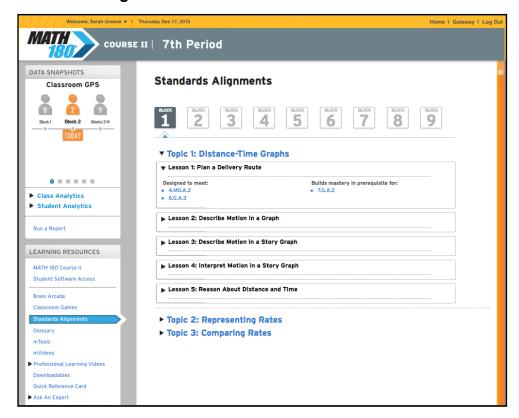

Click Standards Alignments to open this resource.

Standards Alignments shows the standards that correlate to MATH 180 lessons.

Click the Block to view that Block's Topics, then click the Topic to show the lessons. Click the lesson bar to view the standards that correlate to each lesson.

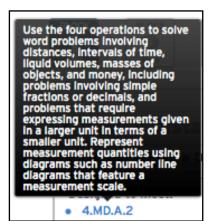

Click the standard to view it in detail.

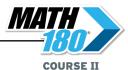

#### **Glossary**

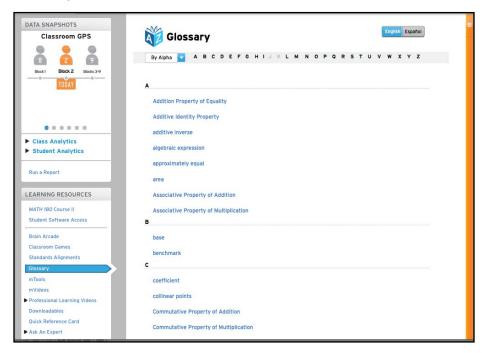

Click the **Glossary** link to open the *MATH 180* Glossary.

Click the pull-down menu to view the glossary terms alphabetically or sorted by the Block they appear in.

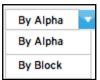

To view the Glossary in Spanish, click the **Español** button at the right of the screen.

Click the word link to view the definition of the word and see a mathematical example. To jump ahead to a particular letter or Block, click it in the top bar.

Click the speaker buttons to hear the word or definition read aloud. Click the Spanish translation of the word to hear it in Spanish. Click the word links under Related Glossary

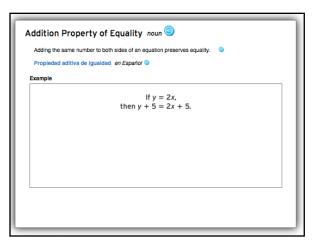

Terms to view the glossary entry for the related word.

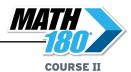

#### **mTools**

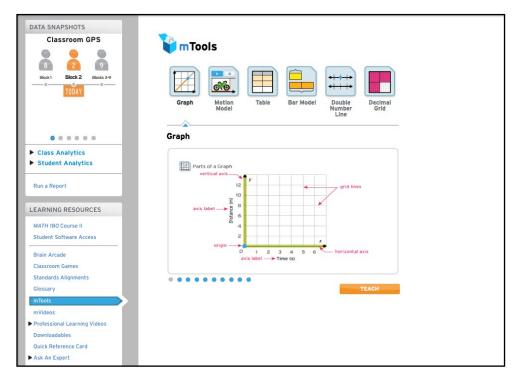

Click the **mTools** link to open the mTools screen. mTools are virtual manipulatives that help build students' conceptual understanding of math. The mTools screen shows the different mTools and allows teachers to become familiar with them.

Click the mTool icon to view its features. Scroll through the different examples of the mTool by clicking the buttons at the bottom of the display.

Click **Teach** to open the *MATH 180* Interactive Whiteboard Technology (*page 38*) and link the game skills to the *MATH 180* curriculum.

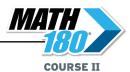

#### **mVideos**

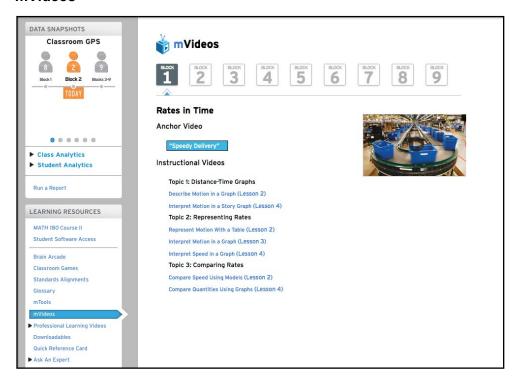

Click the **mVideos** link to open the *MATH 180* mVideo screen, which shows the *MATH 180* Anchor Videos and Instructional Videos by Block and Topic.

Click a Block at the top of the screen to view the Anchor Videos and Instructional Videos for that Block, listed by Topic.

Click the video link to view a preview still on the right. Click the preview to launch the video.

Click the Play button to begin the video. The button toggles between Play and Pause; click it again to pause the video. Use the volume slider to adjust the volume. Click the arrow button to view the video tutorial fullscreen. Click Esc or the "X" icon to close the video screen.

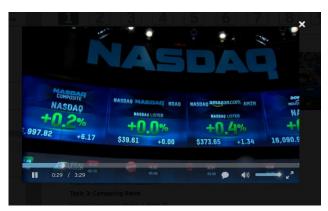

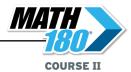

#### **Professional Learning Videos**

▼ Professional Learning Videos
Instructional Routines
Instructional Strategies
High-Leverage Practices

Click **Professional Learning Videos** to open the pull-down menu of development videos. Click each link to open and view videos for that particular resource.

The Instructional Routines link contains videos of teachers using different classroom routines, as well as explanations and documentation for each. Instructional Strategies show teachers putting specific *MATH 180* strategies into classroom practice. High-Leverage Practices describe other beneficial classroom practices.

Click the tabs at the top of the screen to view the different resources. Each resource shows a detailed routine procedure and implementation support.

Click What Is It to see a description of the routine. Click Why Use It to view implementation support for the routine. Click Questions to Consider to view suggested follow-up questions.

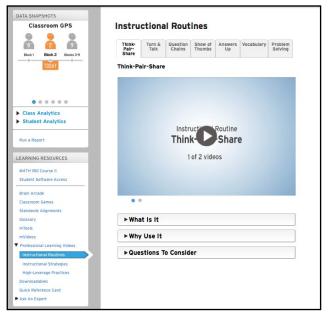

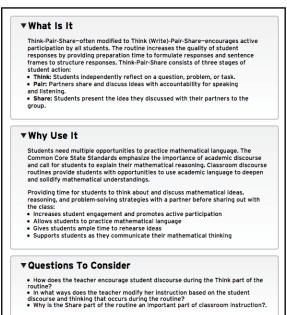

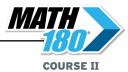

#### **Downloadables**

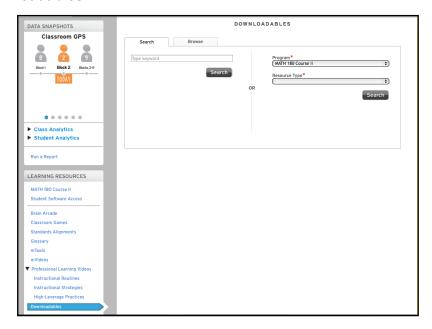

Click the **Downloadables** link to open the Downloadables Search screen. The screen contains two tabs—Search and Browse—which offer two ways to search for downloadable resources.

To perform a quick keyword search, enter the keyword in the field at left and click **Search**. The search results appear at the bottom of the screen. Click the resource link to open that resource in a separate browser window.

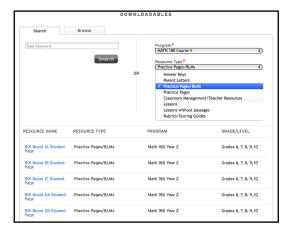

To perform an advanced search, use the pull-down menus on the right of the search screen (asterisks designate required fields) to filter the search by program and resource type. Click **Search** when the filters are set. The search results appear at the bottom of the screen.

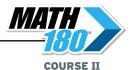

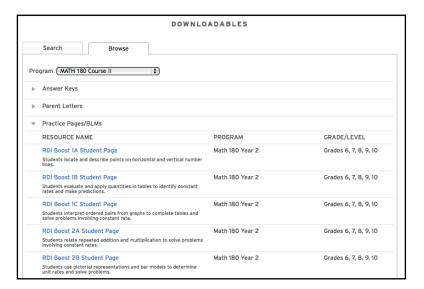

To use the Browse tab, select the program from the Program pull-down menu. A list of all available resources appears, broken down by Resource Name. Click the resource link to open the resource in a separate browser window.

#### **Quick Reference Card**

Click the **Quick Reference Card** link to view the *MATH 180* Quick Reference Card as a PDF in a separate browser window.

#### Ask an Expert

**Ask an Expert** allows users to contact instructional support or technical support teams.

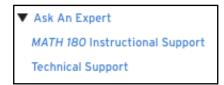

Click the link to view the Ask An Expert menu. Click each individual link to open an email to the instructional support or technical support teams.

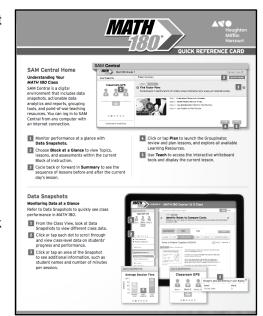

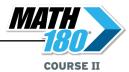

#### **MATH 180** Curriculum

Click the *MATH 180* Course II link to open the *MATH 180* Curriculum. The link opens to the last lesson page viewed or the Program Overview screen at first view.

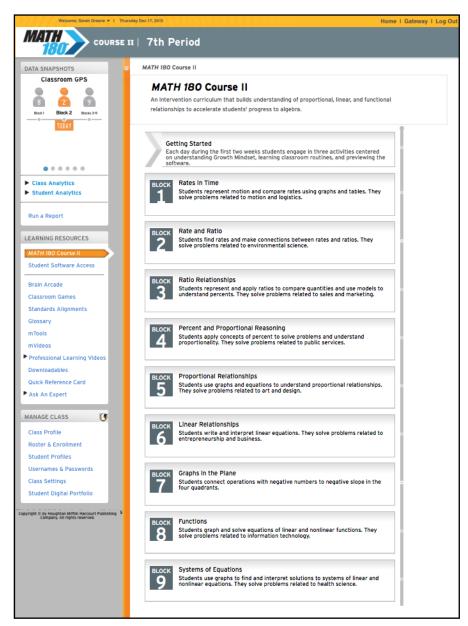

The Program Overview screen shows the nine Blocks of *MATH 180* instruction, with a brief description of each. Click the Block to open its screen and view it in detail.

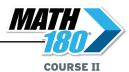

#### **Block Overview Screen**

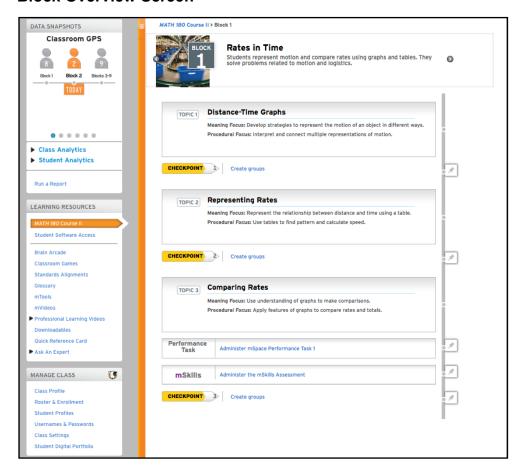

The Block Overview screen outlines the Block's three Topics in detail. Use the arrows at either side of each Block's description to scroll through the different Blocks.

Click the pushpin icon to change the lesson for the day.

Click the Topic to open its screen and view the lessons associated with that Topic.

Click the **Checkpoint** link to open the Groupinator (*page 30*). Click **Create Groups** to automatically open and run the Groupinator.

Click the **mSpace Performance Task** link to open the Performance Task Lesson screen (*page 34*).

Click the **mSkills Assessment** link to view the Block's mSkills assessment along with information on planning and administering it (*page 36*).

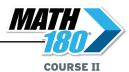

### **Topic Overview Screen**

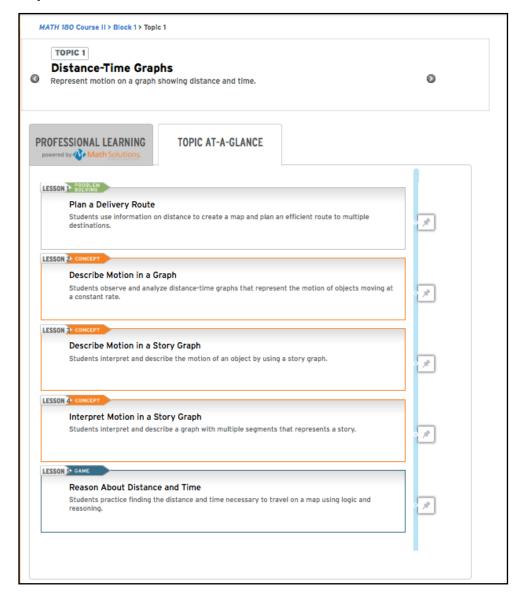

The Topic Overview screen consists of two tabs: Professional Learning and Topic at-a-Glance.

The Topic at-a-Glance tab shows the lessons associated with that Topic. Click the pushpin icon to change the lesson for the day.

Click the arrow buttons to scroll to different Topics.

Click the lesson to view it in detail on the Lesson screen (page 26).

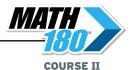

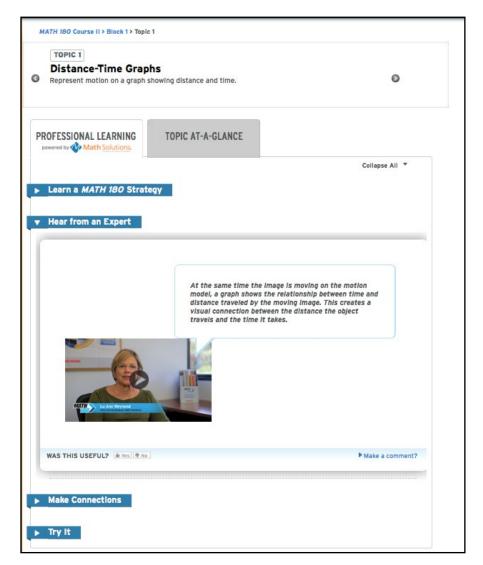

The Professional Learning tab shows different professional development instruction and videos from Math Solutions relevant to the Topic. Click the heading links to open the instruction.

At the bottom of each tabbed section is a comment field. Click the **Yes** or **No** buttons to indicate whether the tabbed section was helpful, then use the comment field to record any notes or comments. To save the comments, click **Save**.

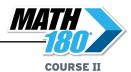

Click **Learn a MATH 180 Strategy** to see the particular MATH 180 strategy used in the Topic. Click the buttons below the example to see other examples of the strategy.

Click **Hear From An Expert** to view professional development videos explaining the Topic's Math Solutions strategy explained.

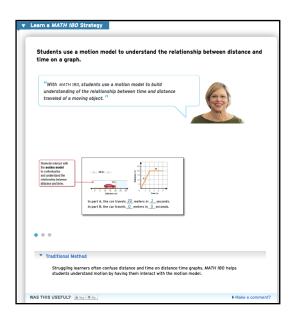

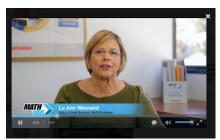

Click the Play button to begin the video. The button toggles between Play and Pause; click it again to pause the video. Use the volume slider to adjust the volume. Click the arrow button to view the video fullscreen. Click the "X" icon to close the video screen.

Click **Make Connections** to see how the strategy connects to previous and upcoming *MATH 180* strategies.

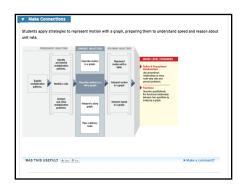

Click **Try It** to see examples of the strategy in the Topic's lessons and Brain Arcade games.

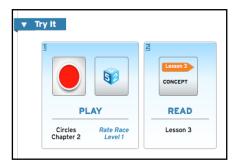

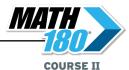

#### **Lesson Screen**

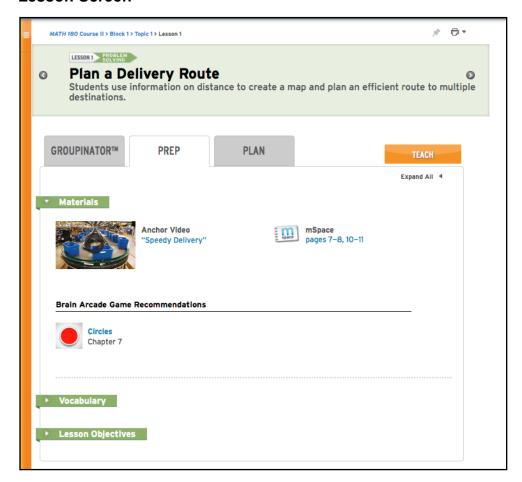

The Lesson screen consists of three tabs: Groupinator (page 30), Prep, and Plan.

The Prep tab shows Materials, Vocabulary, and Lesson Objectives for the lesson.

Click the section title to expand the section. Click **Expand All** to expand all three sections.

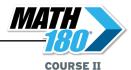

The Materials section contains online materials associated with the lesson, which could include videos, links to the lesson's mSpace pages, mTools or games

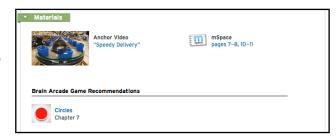

associated with the lesson. Click the resource links to open that particular resource. mSpace pages open as PDFs in a separate browser window. It also shows recommended Brain Arcade games for the lesson.

To view the videos, click the Play button to begin. The button toggles between Play and Pause; click it again to pause the video. Use the volume slider to adjust the volume.

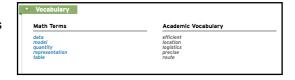

Click the arrow button to view the video tutorial full-screen. Click Esc or the "X" icon to close the video screen.

The Vocabulary section shows Math Terms and Academic Vocabulary for the lesson. Click a Math Term link to view that word in the *MATH 180* Glossary (*page 15*).

The Lesson Objectives section shows the objectives of the lesson broken down by different categories:

- Content Objectives lists the general lesson objectives.
- Language Goals lists the lesson's goals for math language development.
- Instructional Focus
   details educational
   standards that correlate to

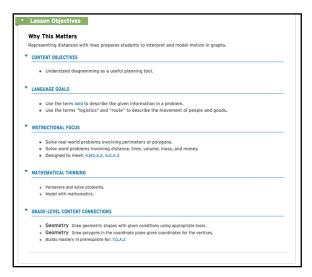

the lesson (click the standard to view it in detail).

- Mathematical Practices lists standards for mathematical practice incorporated into the lesson.
- Grade-Level Content Connections shows the Common Core State Standards that correlate to the lesson and grade-level content.

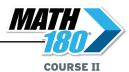

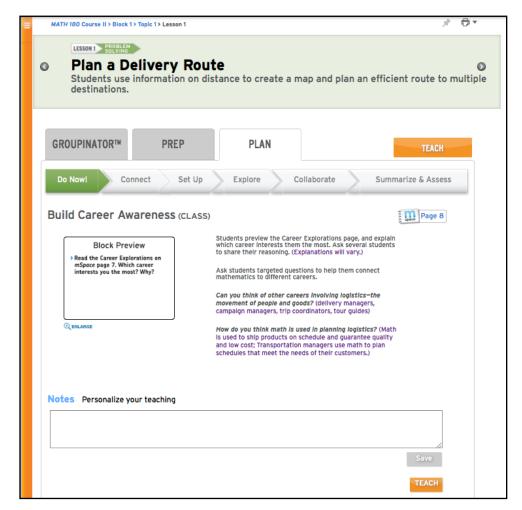

The Plan Tab provides Lesson Plan PDFs and summaries for each progression of the lesson. Click the steps at the top of the screen to view the plan for that progression.

Each step displays a summary of the Lesson Plan and includes a field for teachers' notes. Click the field and enter notes, then click **Save** to save the notes.

To open and view the lesson in the *MATH 180* Interactive Whiteboard Technology (*page 38*), click **Teach** from any of the tabs.

To view the mSpace pages for the lesson or the step, click the mSpace icon. The page(s) will open as a PDF in a separate browser window.

To change which lesson plan is designated for today, click the pushpin icon.

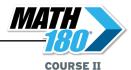

To view and print the full Lesson Plan as a PDF, click the printer icon at the top of the screen, then click **Lesson Plan** to view the plan onscreen.

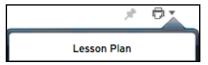

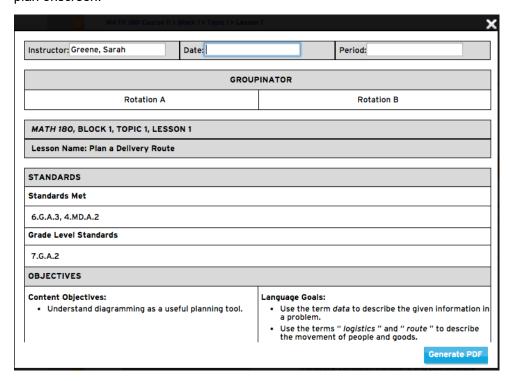

Use the **Instructor**, **Date**, and **Period** fields to customize the Lesson Plan, then click **Generate PDF** to print the Lesson Plan as a PDF.

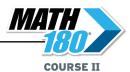

# **Groupinator®**

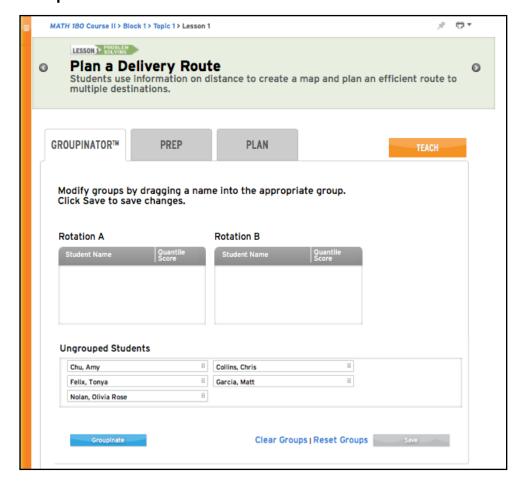

The Groupinator is used to group students for MATH 180 instruction.

Students are grouped by the Groupinator according to the following data points:

- **CheckPoints**: CheckPoints 1 and 2 are based on performance in the student software; CheckPoint 3 is based on performance in *mSkills*.
- Non-CheckPoint Days: Quantile® measures (Math Inventory scores).

Clicking the printer icon at the top of the screen prints the Lesson Plan, which includes the Groupinator groups. Selecting student pages or annotated student pages from the printer icon pull-down menu allows teachers to print Groupinator groups.

To make this lesson today's lesson, click the pushpin icon.

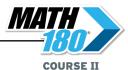

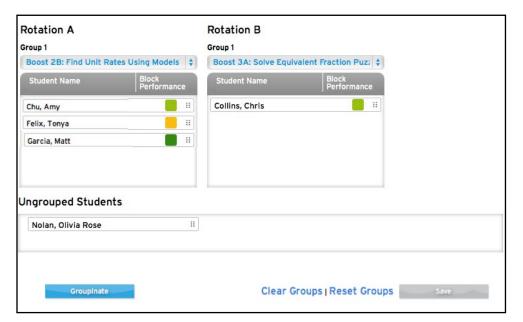

To use the Groupinator to group students and assign each group a lesson, click the **Groupinate** button.

Teachers may also group students and assign lessons manually.

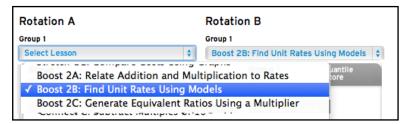

To choose a lesson for each rotation on CheckPoint days, use the pull-down menus, and click the selected lesson. To move a student from one group to another, click and drag the student bar to another group or to the Ungrouped Students field. To clear all groups, click the **Clear Groups** link. This moves all student bars to the Ungrouped Students field. To return to the prior group setting, click **Reset Groups**. Click **Save** to save the group settings.

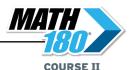

When students have been grouped into rotations and each rotation has been assigned a lesson (either by the Groupinator or manually by the teacher), the selected lesson content will appear in the Rotation A and Rotation B tabs.

The Prep & Plan tabs show the content for the selected lesson. Click the different subheads to expand that section of the lesson. Click **Expand All** to expand all sections.

To print Lesson Plans, student pages, or student annotated pages from this screen, click the printer icon at the top of the screen. To make this lesson Today's Lesson, click the pushpin icon.

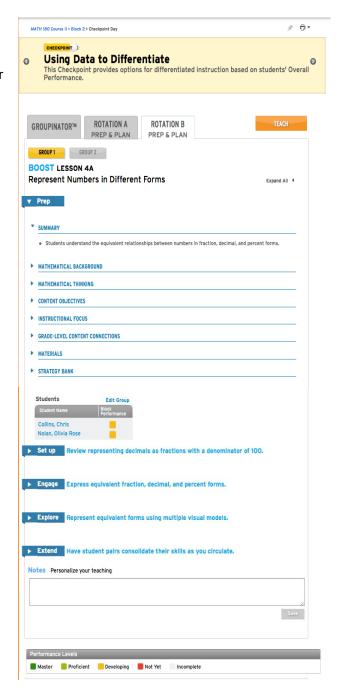

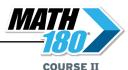

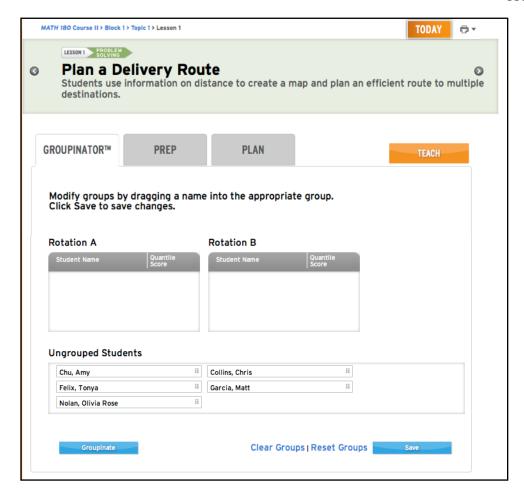

On non-CheckPoint days, clicking **Plan** from the Class Widget or clicking the lesson from the Topic screen (*page 23*) opens the Plan tab for that lesson.

Click the Groupinator tab, then **Groupinate** to create groups. The Groupinator will create groups using the data points for the selected lesson. For non-CheckPoint days, students are grouped by Quantile score as measured by *Math Inventory*.

The Groupinator is inactive for *mSkills* and Performance Task lessons.

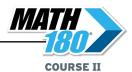

#### **Performance Task Lesson**

Click the mSpace
Performance Task link to
open the Performance Task
Lesson screen for use on
Performance Task day. It
contains two tabs, Prep and
Plan (the Groupinator tab is
inactive).

The Prep tab shows the materials and lesson objectives for the Performance Task Lesson. Click the mSpace link to view the corresponding mSpace pages in a separate browser window.

The Plan tab outlines the four steps to the Lesson. Click **Expand All** to view all of the tabs, or click the individual tab to view the steps under that tab.

On the Plan tab, Connect presents instructions and question prompts for replaying the Anchor Video.

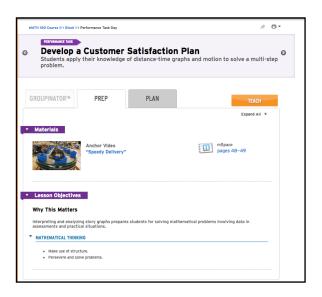

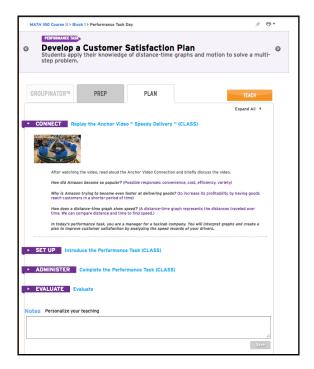

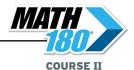

Pages 48-49

Set Up shows lesson plans and mSpace links for introducing the Performance Task lesson.

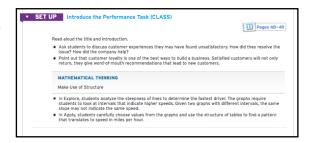

Students should recognize that Rosa has multiple speeds but only one maximum speed. They should choose
the values for their tables carefully to find her highest speed.

▼ ADMINISTER Complete the Performance Task (CLASS

Students may move to Explain or Reflect at any time.

Encourage students to find appropriate intervals for the speeds. Remind the time or miles per hour.

Administer shows plans and prompts, as well as mSpace links for completing the lesson.

To view the mSpace pages that link to the lesson, click the mSpace icon in Set Up and Administer.

Evaluate shows a four-point rubric for scoring student work on the Performance Task, as well as a Notes section for recording observations. Click **Save** to save teacher notes.

Students submit a very limited or rudimentary response to the assignment. Their calculations and responses do not address the

To view the Anchor Video through the Interactive Whiteboard Technology (page 38), click the **Teach** button.

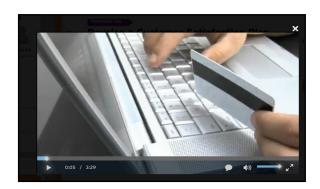

To print the rubric from the Performance Task lesson, click the printer icon, then click **Scoring Rubric** from the pull-down menu. Click **Print** from the browser menu to print the report. To save the rubric as a PDF, click **PDF** from the browser's print menu.

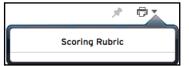

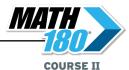

#### mSkills Assessment

Click the **mSkills Assessment** link to view lessons for the Block's mSkills assessment day.

Click the Prep tab to view instructions for administering and evaluating the mSkills assessment, as well as having students reflect on their performance.

The Prep tab also includes the mSkills Optional Lesson, which prepares students for working with the different types of items on the mSkills assessment. Click Lesson Objectives to view the Content Objectives, Language Goals, and Mathematical Thinking concepts for the lesson.

The Plan tab shows Set Up and Guided Learning strategies for the *mSkills* Assessment.

Click **Set Up** from the Plan tab to view best practices for preparing students for the *mSkills*Assessment.

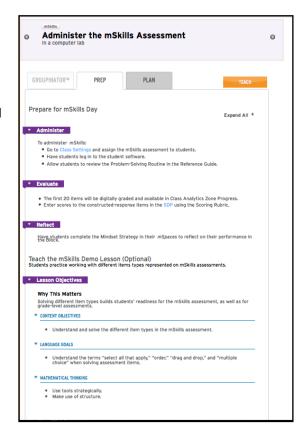

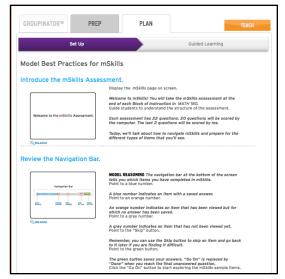

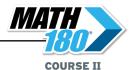

Click **Guided Learning** to view lesson plans for exploring how to answer different types of *mSkills* Assessment questions.

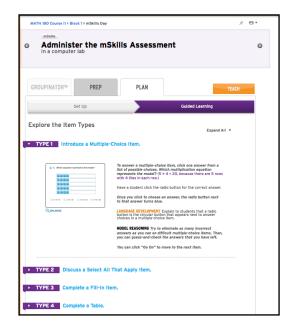

To view the *mSkills* Assessment through the Interactive Whiteboard Technology (*page 38*), click the **Teach** button.

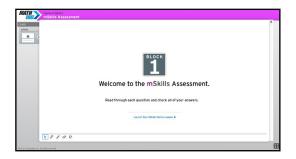

To print the *mSkills* Assessment or elements from the lesson, click the printer icon, then choose the element to be printed from the pull-down menu by clicking it. Click **Print** from the

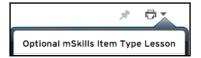

browser menu to print the report. To save the rubric as a PDF, click **PDF** from the browser's print menu.

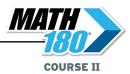

# **MATH 180** Interactive Whiteboard Technology

The MATH 180 Interactive Whiteboard Technology allows teachers to launch interactive whiteboard (IWB) lessons directly from SAM Central. Click the **Teach** button from the Class Widget or MATH 180 Curriculum link to open the MATH 180 Interactive Whiteboard Technology for the particular

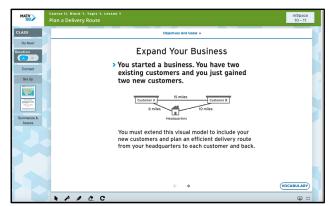

lesson or activity. Clicking the **Teach** button from the Brain Arcade, Classroom Games, Instructional Routines, or mTools links on the Learning Resources menu also opens the

*MATH 180* Interactive Whiteboard Technology. (If an interactive whiteboard is not available, the Interactive Whiteboard Technology may also be used with an analog whiteboard and a projector.)

Follow the instructions included with the classroom whiteboard to connect it to the computer running the *MATH 180* Interactive Whiteboard Technology.

In a classroom presentation, such as on an IWB, use the Interactive Whiteboard Technology full-screen.

# **Onscreen Tools**

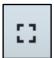

**Fullscreen**: Click to show the Interactive Whiteboard Technology fullscreen. Click this button when using the Interactive Whiteboard Technology on an interactive whiteboard. The full-screen option is available anywhere in the Interactive Whiteboard Technology and may

also be activated by using the F and Shift+F keys from the keyboard.

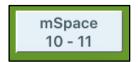

**mSpace**: Click to open the mSpace page in the Interactive Whiteboard Technology.

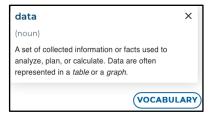

**Vocabulary Button**: Lessons that contain Math Vocabulary have a Vocabulary Button. Click the button to see a definition of the Match Vocabulary word.

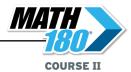

#### **IWB Tools**

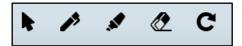

At the bottom left of the Interactive Whiteboard Technology screen is a set of IWB tools.

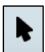

The Arrow button is the pointer tool. This is the default setting for the IWB tools. Use it as a pointer onscreen.

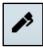

The Pen button is the marker tool. Click it, then scroll the pointer to the screen to mark the onscreen content. Click and hold on it to select a color.

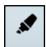

The Highlighter button makes the pointer a highlighter. Click it, then scroll over onscreen text or numbers to highlight. Click and hold on it to select a color.

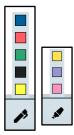

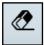

The Eraser button erases specific marks. Click it, then scroll over the marks to erase

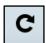

The circular arrow button is the Erase All button. Click it, then click **Yes** on the confirmation screen to remove all marks.

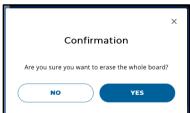

At the top of the screen is an arrow next to a label marked **Objectives** and Goals. Click the arrow to reveal the lesson's content objective, language, goals, and standards. Click the "X" to close the screen and return to the activity.

The screen shows Content Objectives, Language Goals, and Instructional Focus, which shows the standards that correlate to the lesson.

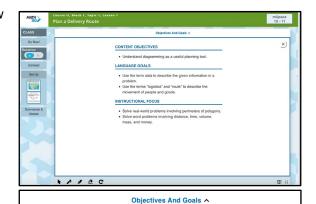

# CONTENT OBJECTIVES

• Understand diagramming as a useful planning tool.

#### LANGUAGE GOALS

- Use the term data to describe the given information in a problem.
- Use the terms "logistics" and "route" to describe the movement of people and goods.

#### INSTRUCTIONAL FOCUS

- Solve real-world problems involving perimeters of polygons.
- Solve word problems involving distance, time, volume, mass, and money.

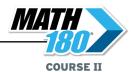

# **Lesson Navigation Menu**

At the left of the main screen is the Lesson Navigation Menu, organized in lesson sequence. Menu activities vary depending on the particular Topic.

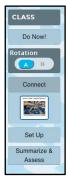

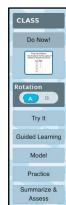

### Do Now!

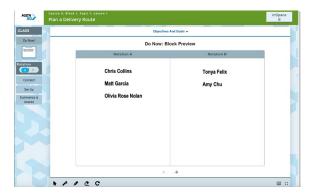

When the Interactive Whiteboard Technology opens, the screen opens on the Class menu and displays the Do Now! exercise and the two class rotations, as set in the Groupinator (page 30). Click the arrow at the bottom of the screen to display the Do Now! activity.

#### Rotation

The Interactive Whiteboard Technology provides lesson screens for each rotation. Click the rotation letter to move between each group's activities. Moving between rotations allows teachers to use the IWB to work with one group without losing work done by the other group. Each group's work is saved separately.

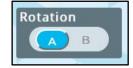

#### Connect

Click Connect from the Lesson Navigation menu to open the Connect screen and view the Anchor Video.

Click the Play button to begin the video. The button toggles between Play and Pause; click it again to pause the video. Use the volume slider to adjust the volume. Click

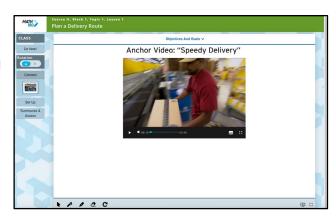

the time line to jump to a particular spot in the video. Click the fullscreen icon to view the video tutorial fullscreen or close the full-screen view.

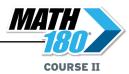

### Set Up

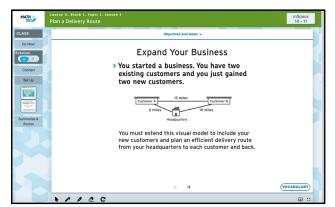

Click **Set Up** to view the Set Up activity. The Set Up activity builds on the concepts introduced in the Anchor Video. Use the arrows at the bottom of the page to click through the steps of the activity.

### Try It

Click **Try It** to view the Try It activity. Set Up and Try It are usually the first activities in a lesson. Try It activities contain one introductory question related to the lesson's concept.

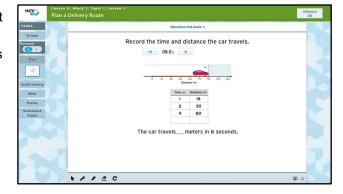

### **Guided Learning**

Click **Guided Learning** from the menu to open the Guided Learning screen. Use the arrow at the bottom to move between steps. The final Guided Learning screen shows the answers.

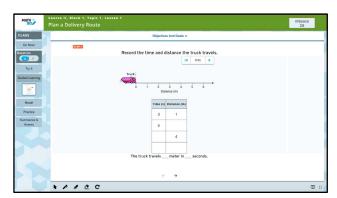

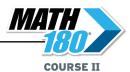

### Model

Click **Model** to open the Model screen and show students how to navigate the problem. Use the arrow at the bottom to move between steps. The final screen shows the answers.

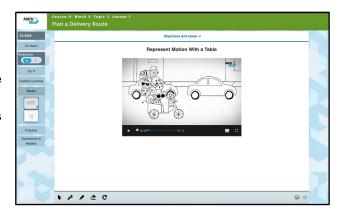

### **Practice**

Click **Practice** to open the Practice screen. Click the mSpace button at the top of the screen to open and project the lesson's mSpace pages for students to view while they work on their own.

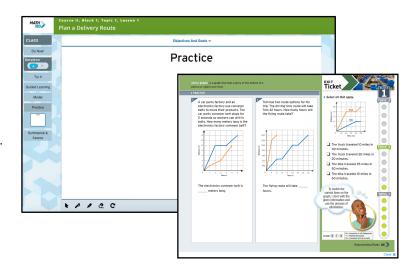

#### **Summarize & Assess**

Click **Summarize & Assess** from the menu to open the Exit Ticket and view the final activity.

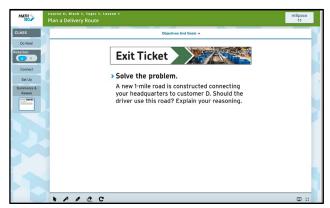

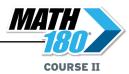

### **Tools & Resources**

Click the computer screen icon at the lower right of the screen to open the Learning Resources Menu.

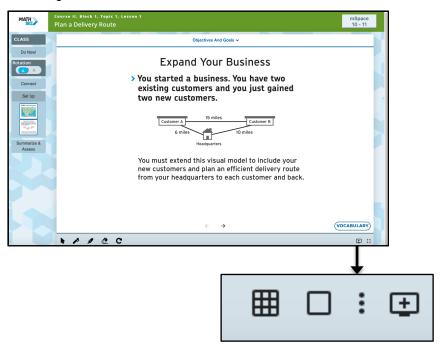

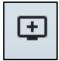

**Scratch Page**: Click the Scratch Page button to open a blank sheet of scratch paper. Use the IWB Tools to write on the scratch paper. Students' scratch pages are saved per lesson.

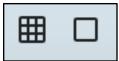

On the Scratch Page are two buttons: Click the left button for a graphed Scratch Page, click the right button for blank scratch paper.

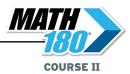

### **Educator Access to Student Software**

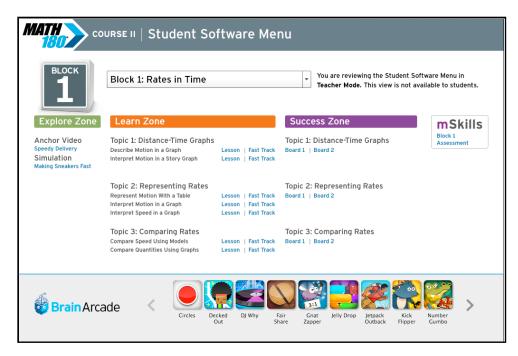

The Educator Access to Student Software function allows teachers to preview and explore the student software content through an intuitive interface. Accessing the student software allows teachers to be better equipped to help students that may be struggling with parts of the software.

# **Accessing the Student Software**

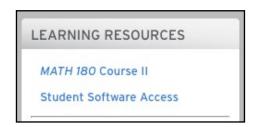

Access the Student Software by clicking the **Student Software Access** link in the Learning Resources Menu (*page 12*). The Student Software Menu opens in a separate browser window.

Teachers may also access the Student Software from the Interactive Whiteboard Technology Resource Menu by clicking the arrow key (page 44).

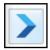

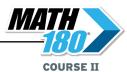

### Viewing the Student Software

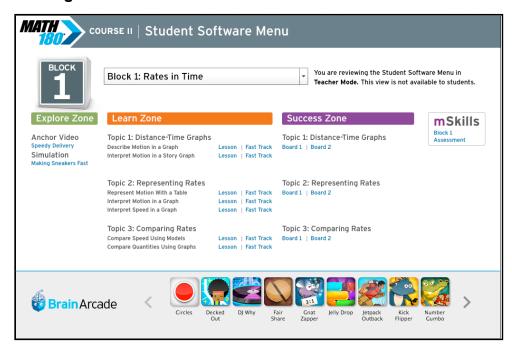

From the Student Software Menu, use the pull-down menu to select a Block.

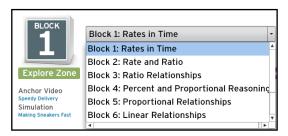

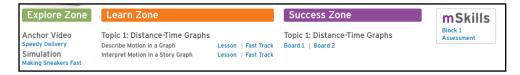

Use the links under the Block description to open the Anchor Video, Simulation, Lessons, Boards, or *mSkills* Assessments for that Block.

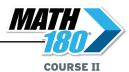

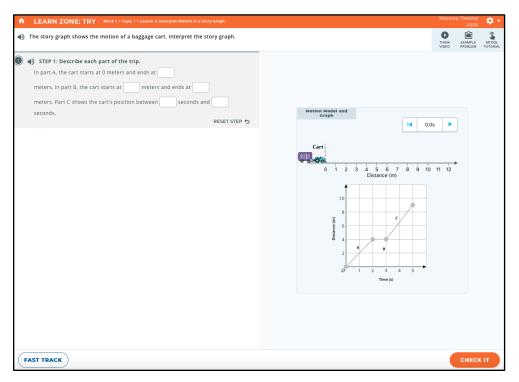

Clicking the link opens the Student Software for that portion of *MATH 180* exactly as the student would see it. To return to the Block's main menu, click **Student Software Menu**.

Teachers may also view Brain Arcade games through the Student Software Menu. Click a Brain Arcade game icon to open the game.

Click Play to start the game. Click the question mark icon to see the game tutorial. Click the settings icon to view the game settings.

To return to the main menu, click **Student Software Menu**.

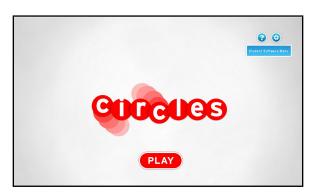

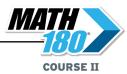

# **MATH 180** Program Settings

Program settings allow teachers to enroll students in *MATH 180* and customize the *MATH 180* student experience for their classes and individual students.

Class and student program settings may be set using the Manage Class menu in SAM Central. Class and student program settings, as well as school and district settings, may also be set in SAM.

# **Program Settings in SAM Central**

Teachers may set *MATH 180* Program Settings in SAM Central by using the Manage Class menu.

Access the Manage Class menu by clicking the **Manage Class** button on the Class Widget on the Home screen.

The Manage Class Menu may also be accessed from the navigation pane of the Class screen (page 9).

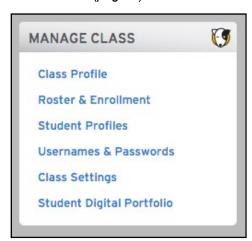

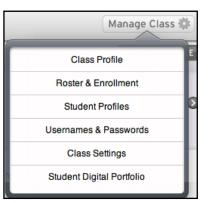

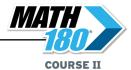

### **Class Profile**

Click Class Profile to open the Class Profile screen.

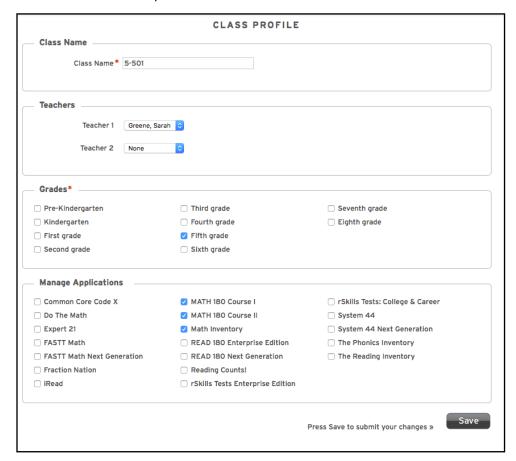

To assign or change a class name, enter the new name in the Class Name field.

To assign teachers to the class, use the pull-down menus in the **Teachers** field and select the teacher's name by clicking it.

To assign grades to the class, use the checkboxes in the **Grades** section to select the class's grades.

To assign programs to the class, use the checkboxes in the **Manage Applications** section to select the programs used in the class.

Required fields are marked with an asterisk (\*).

Click **Save** to save selections and close the Class Profile screen, or click **Cancel** to close the screen without saving changes.

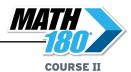

### **Roster & Enrollment**

Click the Roster & Enrollment link to open the Roster & Enrollment screen.

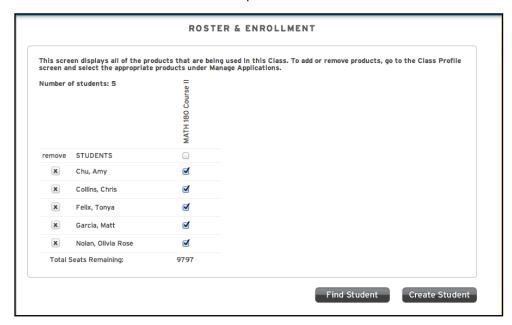

Students that have been added to the class appear on the roster. To enroll them in *MATH 180*, click the checkbox next to the student's name. To enroll the entire class, click the checkbox at the top of the *MATH 180* column.

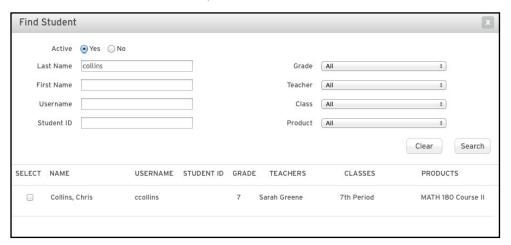

To search for a student, click **Find Student** to open the Find Student screen. Fill in one or more of the fields and click **Search** (click **Clear** to clear all fields).

To add the student to the class roster, click the checkbox next to that student's name, and then click **Add**.

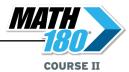

Student Profiles may also be created in SAM Central.

To create a Student Profile in SAM Central, click **Create Student** from the Roster & Enrollment screen to open the Create Student screen.

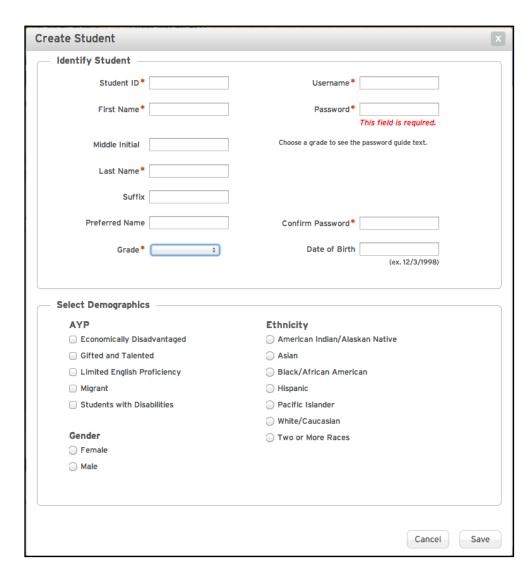

Fill in the fields (required fields are marked with an asterisk). Be sure to enter a SAM username and password for the student. Demographic information will be recorded in SAM and reflected in *MATH 180* reports.

Click **Save** to save selections and close the screen, or click **Cancel** to close the screen without saving changes.

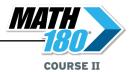

### **Student Profiles**

To view and edit an existing Student Profile for a student in the class, click **Student Profiles** from the Manage Class menu.

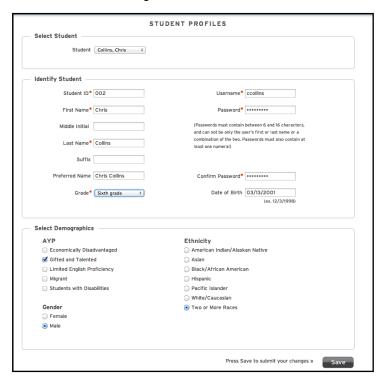

Use the pull-down menu to select a student in the class.

Enter or change information on the profile, then click **Save** to save any changes.

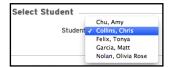

### **Usernames & Passwords**

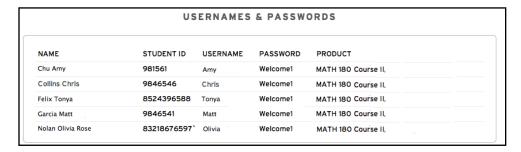

Click Usernames & Passwords to view a list of SAM usernames and passwords for all the students in the class.

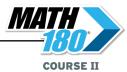

### **Class Settings**

Use SAM Central to assign *mSkills* Assessment and apply *Math Inventory* Program Settings to the class. Click **Class Settings** from the Manage Class menu to open the Class Settings screen.

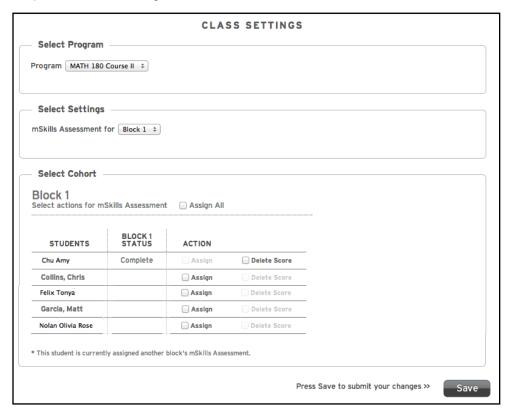

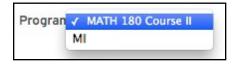

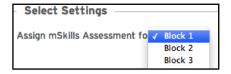

Use the pull-down menu to select which program the settings will apply to. To assign an *mSkills* Assessment, choose **MATH 180 Course II** from the pull-down menu, then choose the corresponding Block for the assessment.

To change *Math Inventory* Program Settings, select **Math Inventory** from the program pull-down menu. To change students' *Math Inventory* settings, see *Using SAM Central With Math Inventory* at the *Math Inventory* Product Support website (page 84).

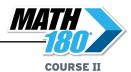

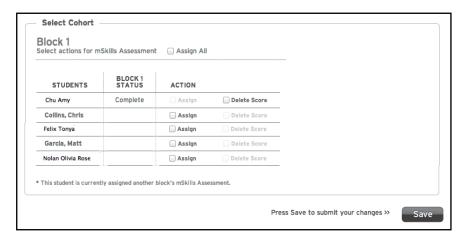

Assign the assessment to individual students or all students in the class by clicking student checkboxes or the **Assign All** checkbox. Checkboxes are grayed out when students have completed the selected Block's *mSkills* Assessment or are currently assigned to another Block's *mSkills* Assessment (these students are marked with an asterisk).

Teachers may assign and unassign students from *mSkills* at any time, including while they are logged in, by clicking the **Assign** checkbox to show the student assigned or not assigned. Teachers may also delete student scores on the *mSkills* Assessment by clicking **Delete Score**. The student's status will no longer be listed as Complete if the score is deleted. Click **Save** to save settings.

After clicking **Save**, a confirmation screen opens listing all changes. Review these changes, then click

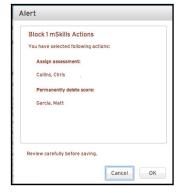

**OK** to confirm the changes. Click **Cancel** to undo all changes.

Students assigned an *mSkills* Assessment while logged in see the assigned assessment upon login. Students who are unassigned from *mSkills* while logged in (and taking the assessment) are prompted to log out immediately. They then go to their dashboards at subsequent logins until they are assigned an *mSkills* Assessment.

### **Student Digital Portfolio**

To open the Student Digital Portfolio (page 58), click **Student Digital Portfolio** from the Manage Class menu.

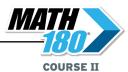

# **MATH 180 Program Settings in SAM**

# **Enrolling Students**

If students have profiles in SAM, teachers and administrators may use SAM to enroll students in *MATH 180*. To add students to SAM and create student profiles, see *Enrolling and Managing Students Using Student Achievement Manager* at the <u>MATH 180 Product Support</u> website (page 84).

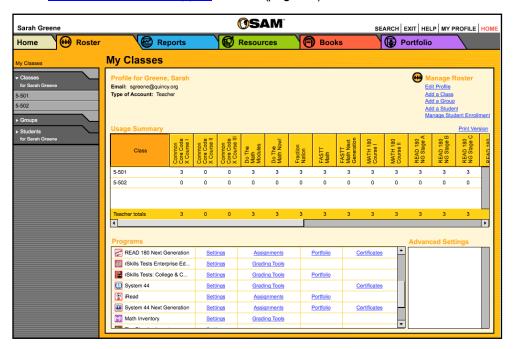

Confirm that students are enrolled in *MATH 180* by clicking **My Classes** at the top of the SmartBar to access the class's Profile screen. Locate the number of students who are enrolled in each program in the Usage Summary table.

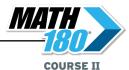

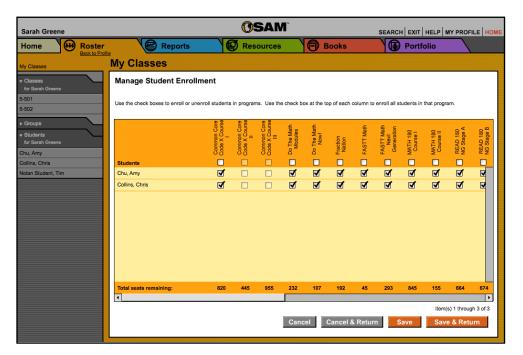

To enroll students in MATH 180 through SAM:

- Click the Manage Student Enrollment link from the class's, teacher's, or student's Profile screen.
- Use the checkboxes to enroll students in the programs, or use the checkboxes at the top of the chart to enroll every student in the list at the same time. Use the scroll bar to horizontally scroll through the program choices.
- 3. Click Save & Return to save changes and return to the Profile screen. Click Save to save changes and remain on the Enrollment tab. Click Cancel to cancel the changes, or click Cancel & Return to return to the Profile screen without saving changes.

Enroll additional students in *MATH 180* by double-clicking another class or group in the SmartBar.

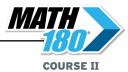

### **Points of Entry**

Teachers and administrators may choose to start students at a specific block, depending on the students' abilities.

Students may not be placed back into an earlier block once they are placed in a later block.

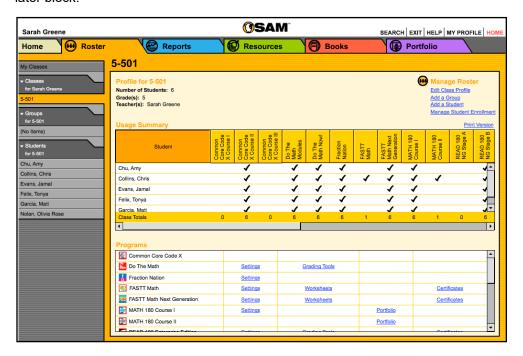

To set the point of entry, click **Settings** in the *MATH 180* line of the Program menu to open the Settings screen.

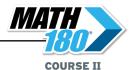

Only students who have not yet reached the selected block may be placed in that block. If moving the entire class forward, only the students who have not yet reached the selected block will be advanced to that block.

If a single student is selected in the SmartBar, that student's current Block is displayed on the screen.

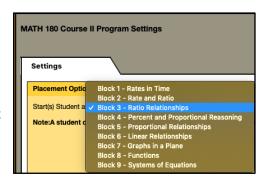

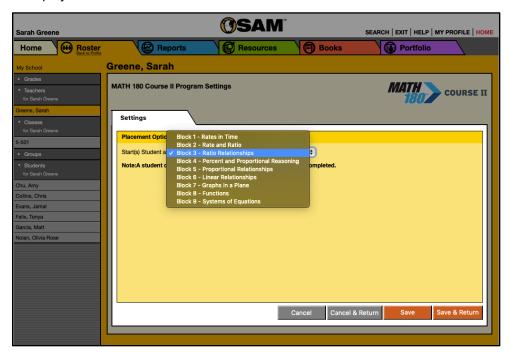

From the Settings screen, choose which Block students may start with by clicking the student, class, or school in the SmartBar, then clicking the button next to the Block where the students should start.

Click **Save**, then click **Yes** from the confirmation window to save the settings.

Click **Save & Return**, then click **Yes** from the confirmation window to save settings and return to the SAM Home screen. Click **Cancel** to reload the screen without saving the settings, or click **Cancel & Return** to go back to the SAM Home screen without saving settings.

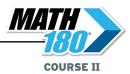

# **The Student Digital Portfolio**

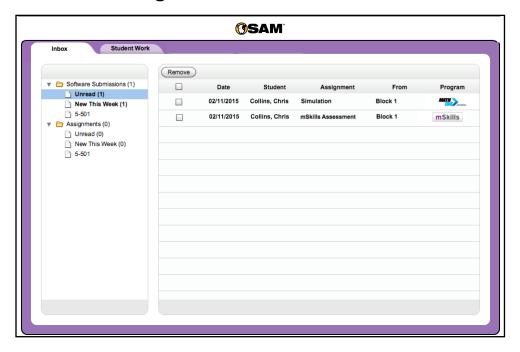

The Student Digital Portfolio collects submitted student work in the Explore Zone Simulations and *mSkills* Assessment Computer Response Questions and stores them in SAM, making it easy for teachers to quickly assess and comment on student work, or refer to it throughout the school year.

All Simulations and *mSkills* Assessment Computer Response Questions that students complete in *MATH 180* are automatically submitted to the Student Digital Portfolio. Administrators may view graded student assignments in the Student Work tab (*page 62*).

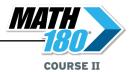

# **Accessing the Student Digital Portfolio**

Access the Student Digital Portfolio through SAM Central by clicking the **Student Digital Portfolio** link in the Manage Class menu.

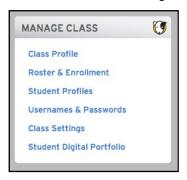

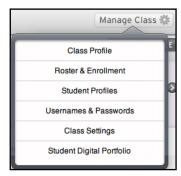

There are two ways to access the Student Digital Portfolio through SAM:

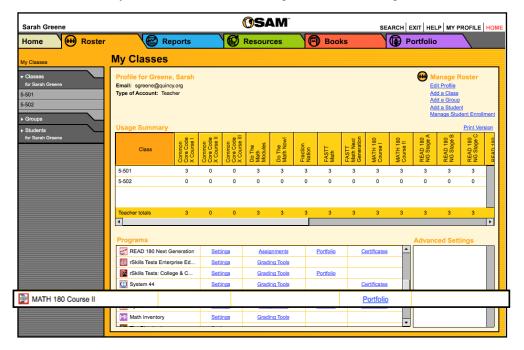

- Click the Portfolio tab from any screen in SAM. The Student Digital Portfolio opens in a separate browser window.
- 2. In the Programs table at the bottom of the Profile screen, click the **Portfolio** link in the *MATH 180* row to open the Student Digital Portfolio in a separate browser window.

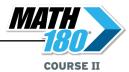

# Managing the Student Digital Portfolio

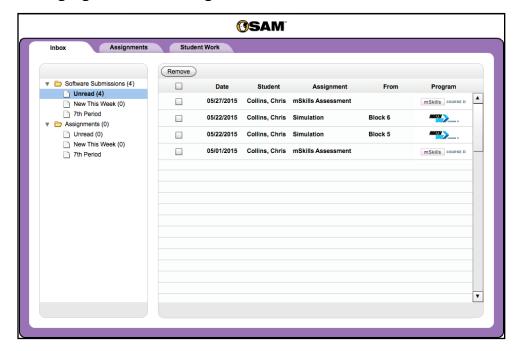

When a teacher opens the Student Digital Portfolio, student work is displayed in different tabs:

- Inbox displays all ungraded Explore Zone Simulation activities and mSkills
   Assessment Computer Response Questions from the student program. Newly submitted work is in boldface.
- Assignments are not available to MATH 180 classes.
- Student Work displays all Explore Zone Simulation activities and mSkills
   Assessment Computer Response Questions. It is visible for both teachers and administrators.

#### **Administrator View**

Administrators may view work in the Student Digital Portfolio beginning at the class level. Select the folders for the school, grade, teacher, and class to view work. Administrators see only the Student Work tab in their view of the Portfolio.

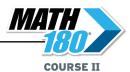

### The Inbox Tab

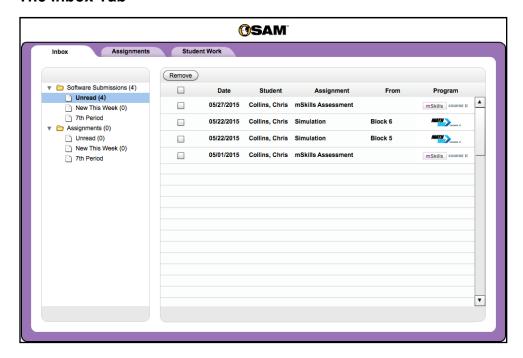

The Inbox tab essentially functions as a "to-do" list of student work to be graded. It displays ungraded Explore Zone Simulation activities and *mSkills* Assessment Computer Response Questions that have reached their due dates.

From the Inbox tab, click the **Software Submissions** folder icons along the left of the screen to view students' work (assignments are not available to *MATH 180* classes). Click the folders to filter the view to show work that is New This Week, Unread, or from specific classes.

Click the links at the top of each column in the Portfolio list view to sort the work by **Date**, **Student** or **Class**, **Assignment**, **From** (Source), or **Program**.

Click any software submission to view and grade it in a Detail view (*page 63*). Once a submission or assessment is graded, it is automatically removed from the Inbox tab.

To remove a software submission from the Inbox, click the checkbox next to the assignment and then click the **Remove** button at the top of the list. This removes the work from the Inbox but does not delete it. Student work is retained on the Student Work tab (*page 62*).

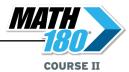

### The Student Work Tab

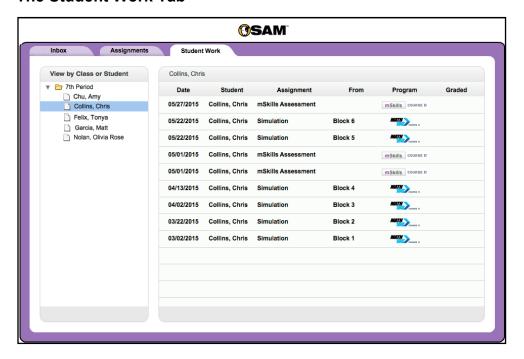

From the Student Work tab, teachers may view works by a specific class or student. The Student Work tab shows a class's or student's full portfolio of work, both graded and ungraded.

Click the links at the top of each column in the Portfolio index to sort the work by **Date**, **Student**, **Assignment**, **From** (Source), **Program**, and whether the work is graded or ungraded.

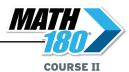

### **Detail View—Explore Zone Simulation**

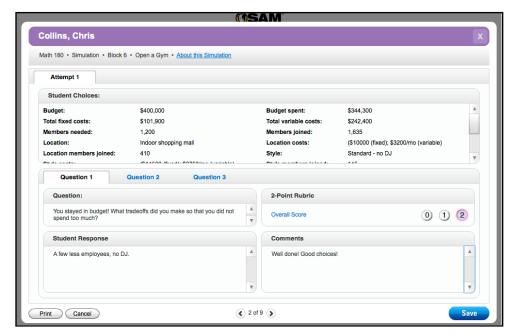

Clicking any assignment in the main table opens the Detail view of the assignment.

Click **Overall Score** to view the rubric for grading student responses. Enter comments in the field in the lower right corner.

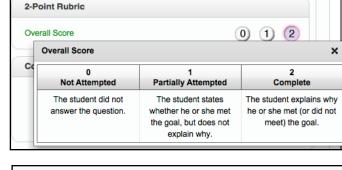

Click **About This Simulation** to view the simulation description and the choices presented to students.

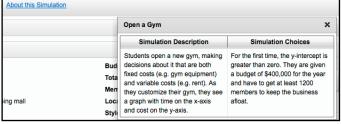

Click **Save** to save all grades and comments. Click **Cancel** to close the Detail view without saving changes. Click **Print** to print student work (including any grades and comments that have been entered). Close the Detail view by clicking the "**X**" icon. A prompt reminds users to save changes before closing the screen.

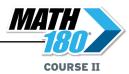

### Detail View—mSkills

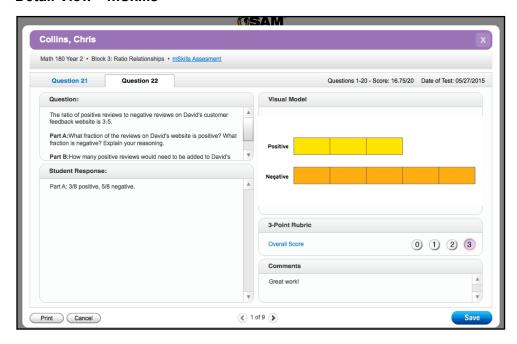

Click an mSkills assessment in the main table to open the Detail View for the assessment, which shows student responses and work on mSkills Assessment Computer Response Questions. Click **Overall Score** to view the rubric for scoring student responses, then click the number button to enter a score. Enter comments in the field in the lower right corner.

To view the answer key for the entire mSkills Assessment in a separate browser window, click the **mSkills Assessment** link at the top of the screen.

Click **Save** to save all grades and comments. Click **Cancel** to close the Detail view without saving any changes. Click **Print** to print student work (including any grades and comments that have been entered). Close the Detail view by clicking the "**X**" icon. A prompt reminds users to save changes before closing the screen.

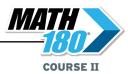

# **MATH 180** Reports

### **Accessing Reports**

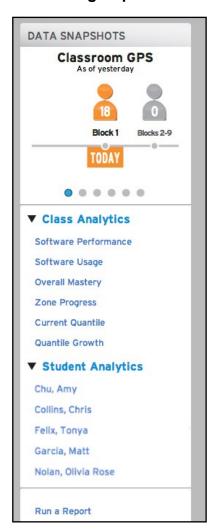

Access *MATH 180* student and class reports using the **Class Analytics** and **Student Analytics** links on the Data Widget on the Class screen.

Click the **Class Analytics** link to open the menu and see the links for the class reports:

- Software Performance
- Software Usage
- Overall Mastery
- Zone Progress
- Current Quantile
- Quantile Growth

Click the **Student Analytics** link to open the menu and see the links for the student reports.

Click the report links or student links to open the report on the Class screen.

To use the Report Scheduler (page 66), click Run a Report.

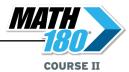

# **Scheduling Reports**

To schedule class or student reports, use the Report Scheduler.

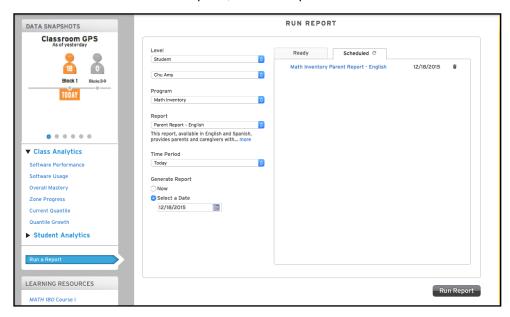

Open the Report Scheduler by clicking **Run a Report** in the Data Snapshots Widget. Use the pull-down menus to set the report parameters.

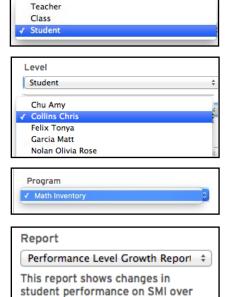

time at the district or school level.

Click **Level** to choose at which level to run the report.

Choosing **Student** opens a second pulldown menu with the student roster. Click the student's name from the menu to schedule the report for that student.

Choose the program for the report from the **Program** menu (for more information on *Math Inventory* reports, See *Using SAM*Central With Math Inventory at the Math Inventory Product Support website).

Choose the report from the **Report** menu. After selecting the report to run, a small description appears below the menu.

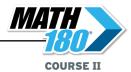

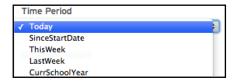

Click the **Time Period** pull-down menu to select the time period the report should cover.

To schedule when the report should run, click the **Now** button to run it immediately or **Select a Date** button to schedule it for a future date or time.

Click the calendar icon to select the date to schedule the report.

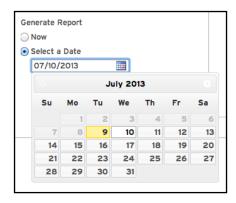

When the parameters are set, click **Run Report** to either run or schedule the report. Click the Ready or Scheduled tab to view the report listing. Click the report link to view the report as a PDF in a separate browser window. To delete the listing, click the trash can icon.

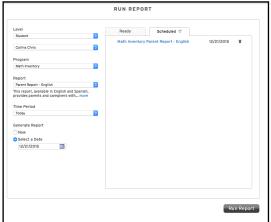

# **Printing Reports**

At the top of each Class Analytic and Student Analytic report is a printer icon. Click the icon to view the Print Menu.

Choose the type of printout (color or black and white) from the menu and click it.

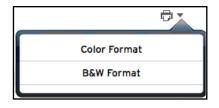

Click **Print** from the browser menu to print the report.

### Saving a Report as a PDF

After clicking the Print Menu and choosing the type of printout, click **PDF** to save the report to the workstation as a PDF.

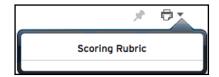

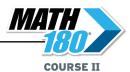

# **MATH 180 SAM Reports**

The Results Summary Report (*page 69*) is a school- or district-wide *MATH 180* report. It must be run through SAM.

### **Running Reports in SAM**

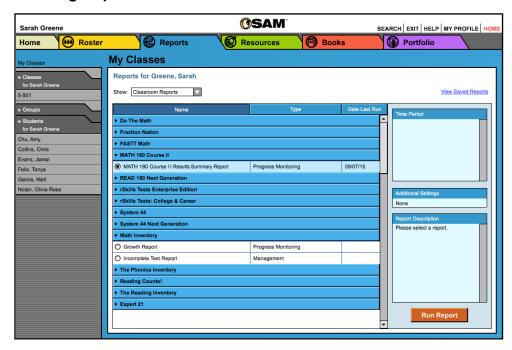

To run a report in SAM, click the Reports tab or the **Reports** icon on the SAM home screen to open the Report Index.

To run a report, click the button next to the report in the Report Index, then choose a time period from the Time Period menu. Click **Run Report**.

The Results Summary Report will open in a separate browser window after clicking the link as directed in the onscreen instructions.

To print the Results Summary Report, click **Print** at the top of the PDF browser window.

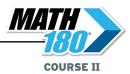

### MATH 180 Course II Results Summary Report

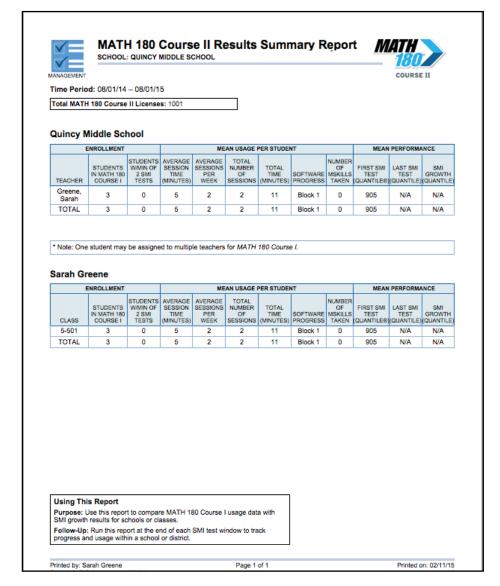

Report Type: Progress Monitoring

**Purpose**: Use this report to compare *MATH 180* Course II usage data with *Math Inventory* growth results for schools or classes.

**Follow-Up**: Run this report at the end of each *Math Inventory* test window to track progress and usage within a school or district.

Level: District or school

**NOTE**: This report may only be run using SAM.

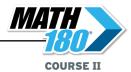

### **Class Analytics**

Class Analytics provides two sortable data reports at the class level. Use the reports to measure the class's progress through the software.

Click Class Analytics to open links to the Class Analytics reports.

### **Software Performance**

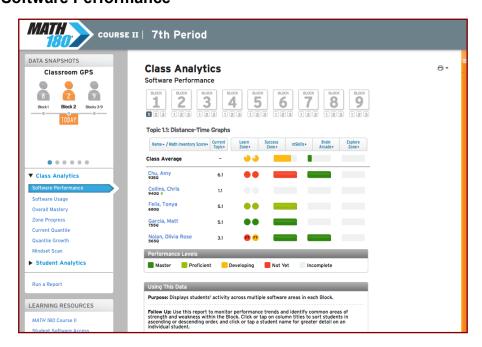

**Purpose**: Displays students' data across zones and mSkills assessments in each Block,

**Follow-Up**: Use this report to monitor performance trends and identify common areas of strength and weakness within the Block, Topic, or mSkills assessment. Click or tap on column titles to sort students in ascending or descending order, and click or tap a student's name for greater detail on an individual student.

**Related Data**: Click a student's name to move to his or her Student Analytics report (*page 77*). Click a data point to

view related information in detail. Click the Blocks

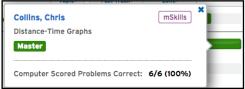

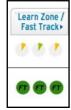

and Topics icons at the top of the report to view detailed data for that segment. (Fast-tracked topics are indicated by the FT overlay.) Click the top of the column headings to sort data by that column.

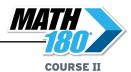

# Software Usage

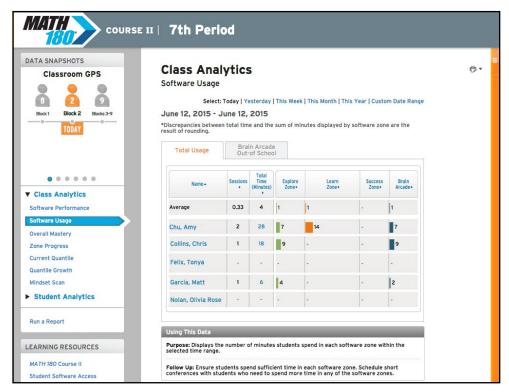

**Purpose**: Displays the number of minutes students spend in each software zone within the selected time range.

**Follow-Up**: Ensure students spend sufficient time in each software zone. Schedule short conferences with students who need to spend more time in any of the software zones. Use the Brain Arcade tab to monitor student software use out of school.

**Related Data**: Click **Student Analytics** or any student's name to see the student's individual results in more detail. Click the time frame links at the top of the report to change the report's time frame.

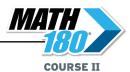

### **Overall Mastery**

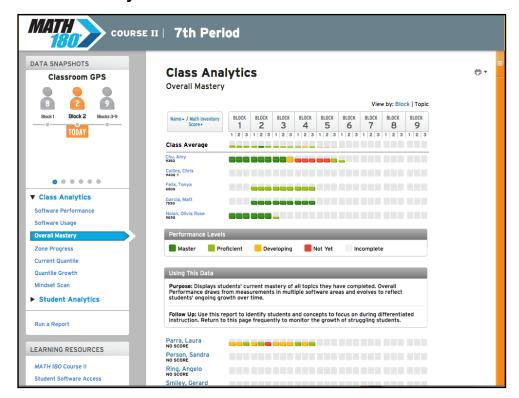

**Purpose**: Displays students' current mastery of all topics they have completed. Overall Performance Levels draw from measurements in multiple software areas and evolve to reflect students' ongoing growth over time.

**Follow-Up**: Use this report to monitor performance trends and identify common areas of strength and weakness within the Topic. Click or tap on column titles to sort students in ascending or descending order, and click or tap a student's name for greater detail on an individual student.

**Related Data**: Click **Student Analytics** or any student's name to see the student's individual results in more detail. To view data by Block or Topic, click the **View By** link at the top of the report.

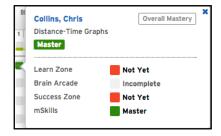

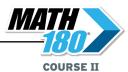

## **Zone Progress**

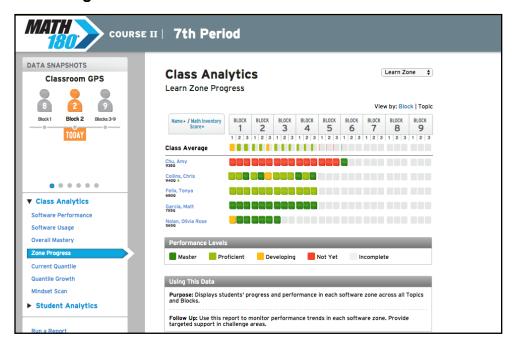

**Purpose**: Displays students' progress and performance in the Learn Zone, Success Zone, and mSkills Assessments across all Blocks and Topics.

**Follow-Up**: Use this report to monitor performance trends in the Learn Zone, Success Zone, and mSkills Assessment. Click or tap on column titles to sort students in ascending or descending order, and click or tap a student's name for greater detail on an individual student. Use the pull-down menu at the top to isolate data by zone or by *mSkills* Assessment.

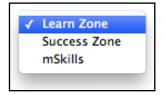

**Related Data**: Click **Student Analytics** or any student's name to see the student's individual results in more detail. To view data by Block or Topic, click the **View By** link at the top of the report.

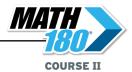

#### **Current Quantile**

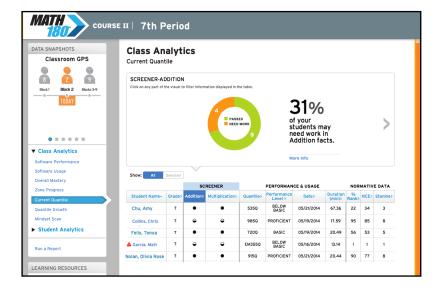

**Purpose**: Current Quantile displays student data from the *Math Inventory* screener. Use this report to monitor performance and usage in the screener.

**Follow-Up**: Provide targeted fact support and practice to students who have not yet demonstrated fluency with basic addition and multiplication facts or are in the below grade-level performance bands. Schedule short conferences with students who spend over 15 minutes on the screener to determine effort level, test-taking strategies, and distractions that may have occurred during the assessment, then readminister the assessment if necessary.

**Related Data**: Scroll through the Data Snapshots at the top of the report by clicking the right arrow to move to the next Data Snapshot, or clicking **More Info** to see an analysis of the data.

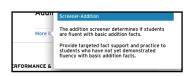

To view data for all students, click **All** in the Show buttons, or click **Selected** to view a selected group of students.

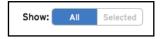

Click the top of each column to sort data. Click a student's name to see the Student Analytics report for that student.

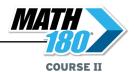

#### **Quantile Growth**

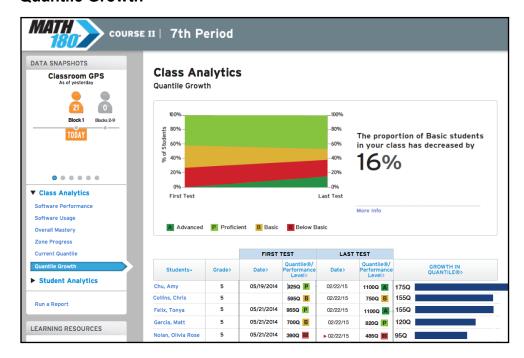

**Purpose**: Quantile Growth displays the change in students' Quantile measure from their first *Math Inventory* assessment to their latest.

**Follow-Up**: View the portion of students who moved from one performance level to another. Celebrate progress as students move to higher performance bands. Provide targeted intervention and support to students who move to lower performance levels.

**Related Data**: Click **More Info** to see an analysis of the data. Click the top of each column to sort data. Click a student's name to see the Student Analytics report for that student.

For more information on Quantile measure reporting with *Math Inventory*, see *Using SAM Central With Math Inventory* at the *Math Inventory* Product Support website.

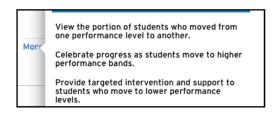

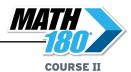

#### **Mindset Scan**

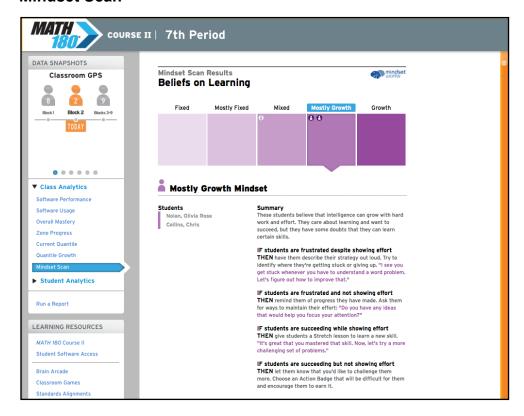

The Mindset Scan report shows the class's results from the Mindset Scan taken when they first logged in to *MATH 180* Course II.

An icon represents each student within the different belief groups. Use this graphic representation to view and analyze the class's learning beliefs as a whole.

Click the different section blocks to see which students fell into which groups. View the Mindset Summary and prompt questions to help prepare group questions and individualize learning strategies.

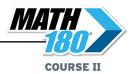

# **Student Analytics**

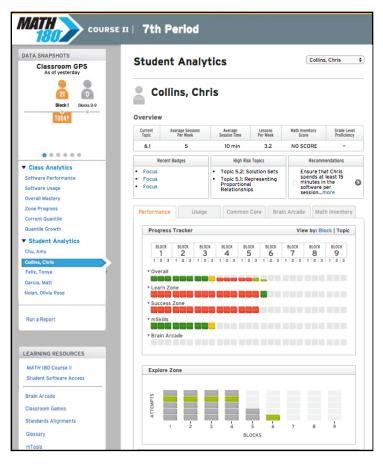

Student Analytics provides a sortable data report measuring student progress through the software. Click the student's link on the Student Analytics menu to open the report.

#### Purpose:

Displays the student's progress, performance, and usage in the software; assessment results; overall mastery and growth; and *Math Inventory* Quantile measures.

**Follow-Up**: Use this report to determine Blocks, Topics, objectives, and standards the student needs targeted support with, and schedule time for individualized instruction and tutoring.

Click or tap data for more detailed information on the student's performance in each Topic, and provide targeted support in challenge areas.

**Related Data**: To select a different student, use the pull-down menu at the top of the report or click the student's link in the Data Snapshots Widget.

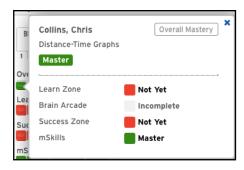

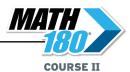

#### Student Analytics—Overview

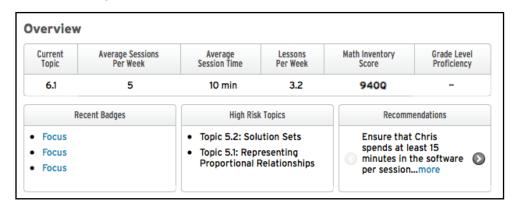

The Overview in Student Analytics shows the student's basic data in the software, as well as recent badges, Topics that have qualified as high risk based on student performance, and recommendations based on student data.

#### Student Analytics—Performance Tab

The Performance tab in Student Analytics shows a Progress Tracker, which shows student progress in the software, and an Explore Zone graph, which shows student progress in the Explore Zone.

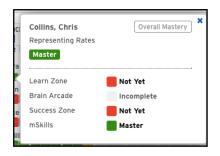

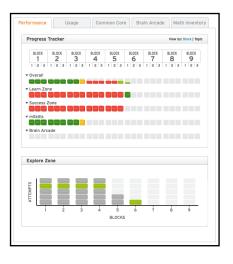

Click any data point to view related information in detail.

View the Performance tab data by either Block or Topic by clicking the links at the top of the tab.

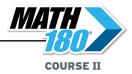

#### Student Analytics—Usage Tab

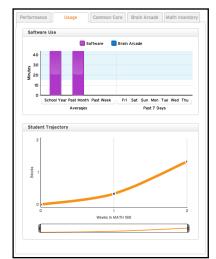

The Usage tab shows student software and Brain Arcade use in both averages over the past week, month, and school year, and across the last seven days. It also displays the Student Trajectory, which graphs student completion of Blocks over a number of weeks.

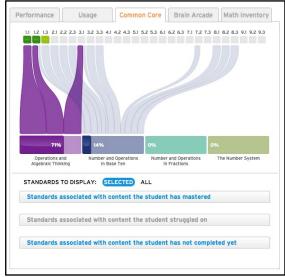

## Student Analytics—Common Core Tab

(NOTE: In some states this tab will either not appear or be replaced with that state's own standards.)

The Common Core tab displays Common Core State Standards as they correlate to students' current and upcoming work. The line graph shows student progress in the standards in relation to *MATH 180* Topics. Click or scroll over each Common Core domain to see how it correlates to the Topics.

Use the links below the graph to view standards that correlate to content the student has mastered, content the student has struggled with, and content to be completed. Two columns of standards, *MATH 180* and Follow-On standards, open below the graph.

To isolate the standards associated with a Topic, click the Topic number at the top of the graph. This will filter the displayed standards. To view all standards and release the filter, click **All** in the Standards to Display field.

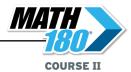

## Student Analytics—Brain Arcade Tab

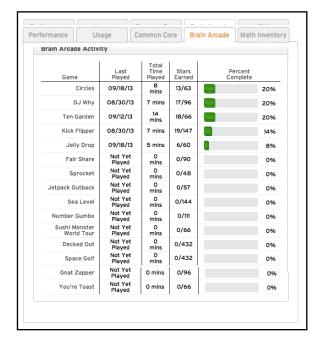

The Brain Arcade tab shows student progress across the 15 Brain Arcade games.

Click any data point to view related information in detail.

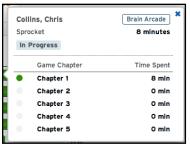

#### Student Analytics—Math Inventory Tab

The Math Inventory tab displays students' progress, performance, and usage in the software; assessment results; and overall mastery and growth. Use this report to determine Blocks, Topics, objectives, and standards the student needs targeted support with, and schedule time for individualized instruction and tutoring. For more information on Quantile reporting with Math Inventory, see Using SAM Central With Math Inventory at the Math Inventory Product Support website.

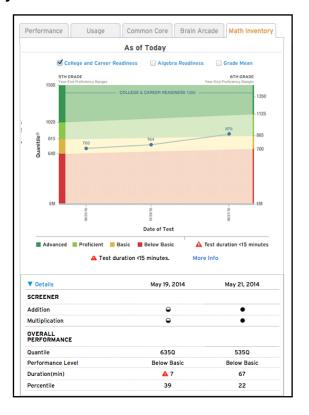

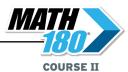

# Administrator Functions: Managing Licenses and Enrolling Teachers

Administrators must activate licenses for students before they may use *MATH* 180. Teachers also must be enrolled and have active licenses to log in and use SAM Central.

# **Activating Licenses**

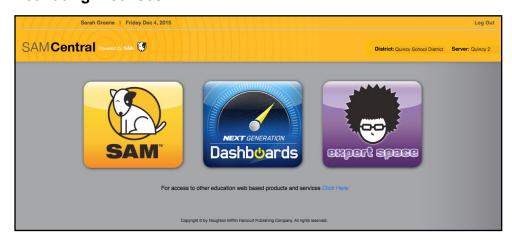

To activate licenses, log in to SAM Central as an administrator, then click the SAM icon.

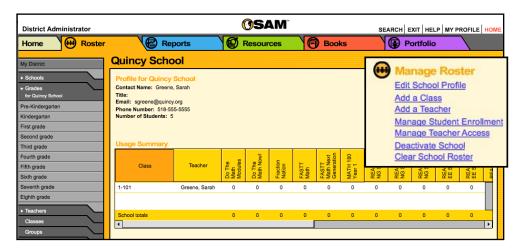

From the SAM Home Page, click the Roster tab, then click the **Manage Teacher Access** link from the Manage Roster menu.

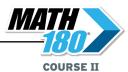

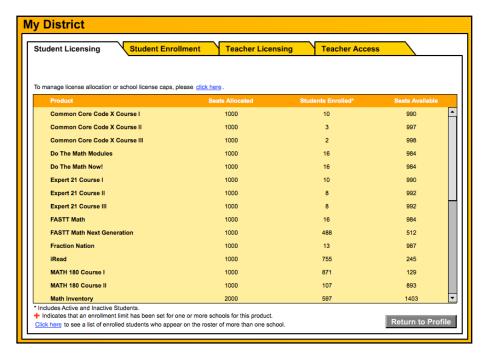

On the Manage Teacher Access screen, click the Student Licensing tab.

To activate student licenses, contact Customer Service at 1-877-234-7323, and provide the representative with the school or district address, ZIP code, and the name of the server found on the access screen (e.g., "Quincy School District; Server 2"). The representative activates licenses through SAM Connect.

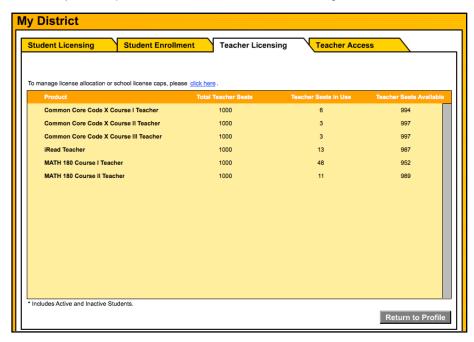

To activate teacher licenses, click the Teacher Licensing tab and follow the same steps.

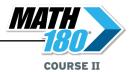

#### **Enrolling Teachers**

Once teacher licenses have been activated, administrators must assign a license and enroll teachers before they may use SAM Central for *MATH 180*. To do this, click the Teacher Access tab.

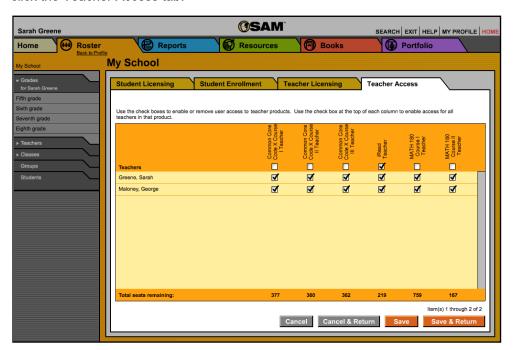

Select the *MATH 180* Year 2 Teacher checkbox next to each teacher's name to give the teacher access to SAM Central. Click **Save & Return** to save teacher enrollments and return to the Roster screen, **Save** to save the teacher enrollments, **Cancel** to clear them, or **Cancel & Return** to return to the roster screen without saving teacher enrollments.

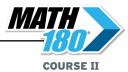

# **Technical Support**

For questions or other support needs, visit the *MATH 180* Product Support website at http://www.hmhco.com/math180/productsupport.

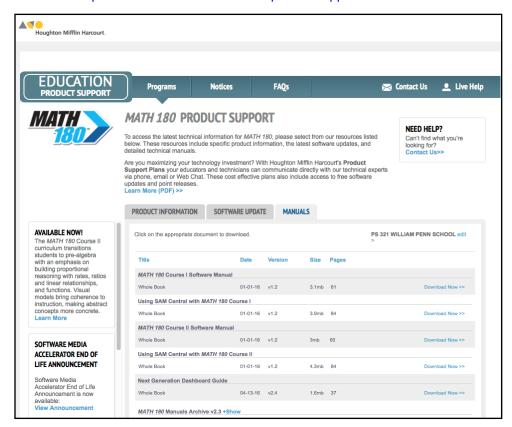

At the site, users will find program documentation, manuals, and guides, as well as Frequently Asked Questions and live chat support.

For specific questions regarding the *MATH 180*, contact technical support at 1-800-283-5974 or visit the <u>MATH 180 Help Center</u> at: downloads.hmlt.hmco.com/Help/Math180/.

For specific questions about using SAM and *MATH 180*, click **Help** in the Quick Links along the top of any screen in SAM.